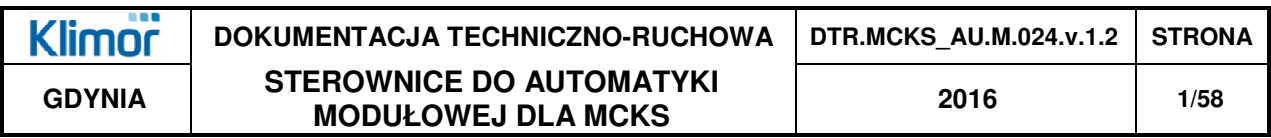

# **ROZWIĄZANIE MODUŁOWE "MCKS MOD" AUTOMATYKI CENTRAL KLIMATYZACYJNYCH**

# **APLIKACJA UNIAPPMCK\_(S) MOD LG, DANFOSS, EBM**

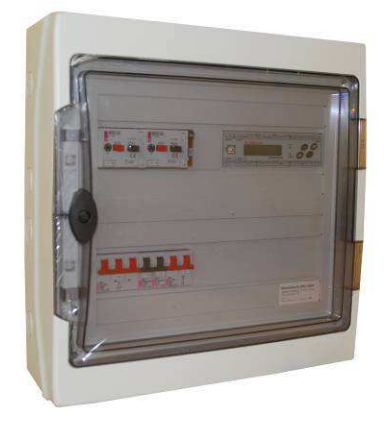

# **SERWIS**

Tel.: (+48 58) 783 99 50/51 Faks: (+48 58) 783 98 88 Kom: (+48) 510 098 081 E-mail: serwis@klimor.pl

# Lipiec 2016

#### **SPIS TREŚCI: STRONA**

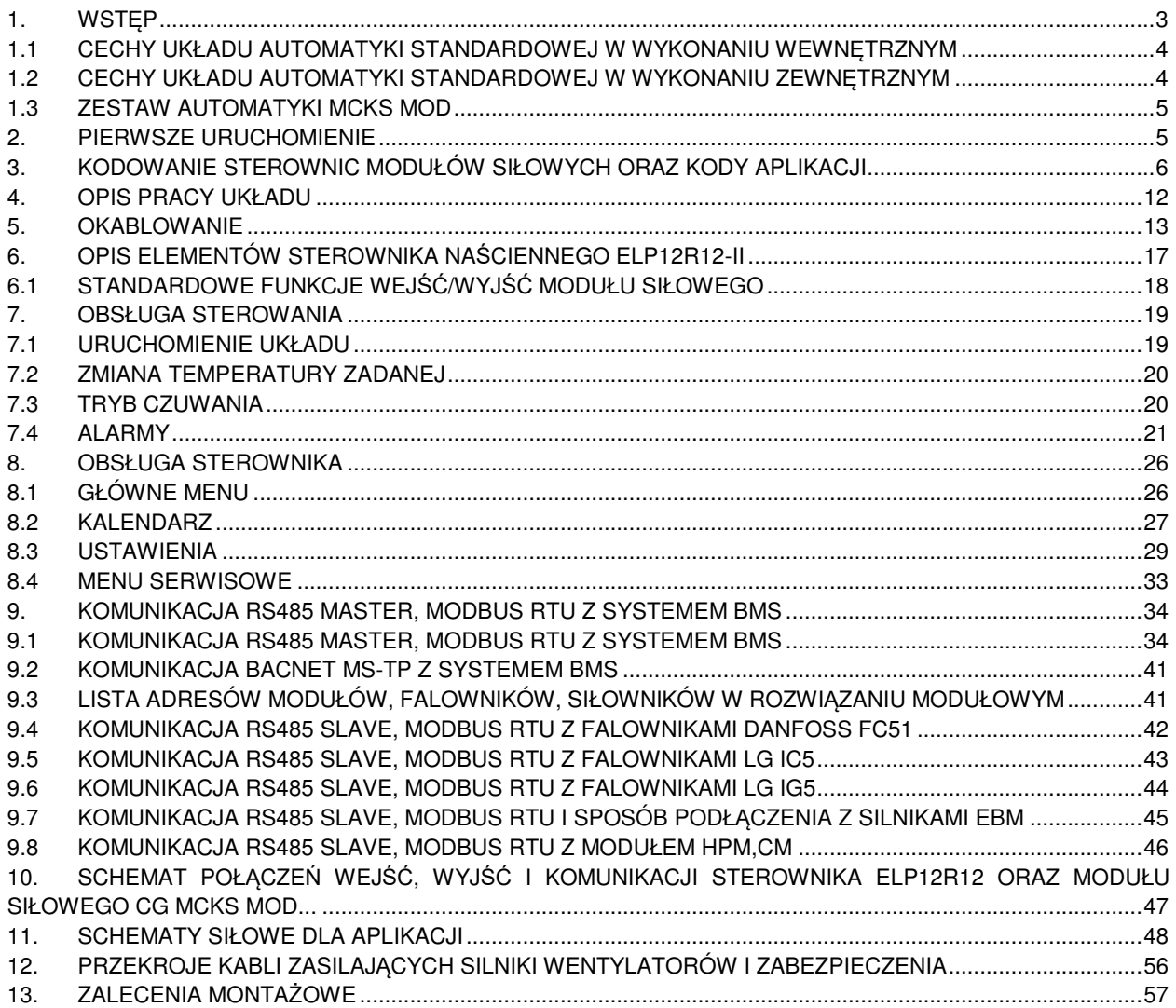

# **1. WSTĘP**

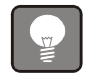

Sterownica może być obsługiwana przez niewykwalifikowany personel

Sterownica EL-…-…-…-…-… spełnia wymagania norm: PN-EN 60335-1:2004, PN-EN 60439-1:2003, PN-EN 60439-3:2004, PN-EN 50082-1:1999; PN-EN 50081-1:1996

Certyfikaty można uzyskać na stronie www.el-piast.com/download/

#### Przeznaczenie rozdzielnic:

- Centrale nawiewne i nawiewno-wywiewne
- Układy z nagrzewnicą wodną, elektryczną i gazową
- Układy z chłodnicą wodną i bezpośredniego odparowania
- Układy z odzyskiem na wymienniku obrotowym, krzyżowym, układzie glikolowym oraz na komorze mieszania
- Układy z modułem chłodniczym CM i modułem pompy ciepła HPM
- Układy z nawilżaczem.

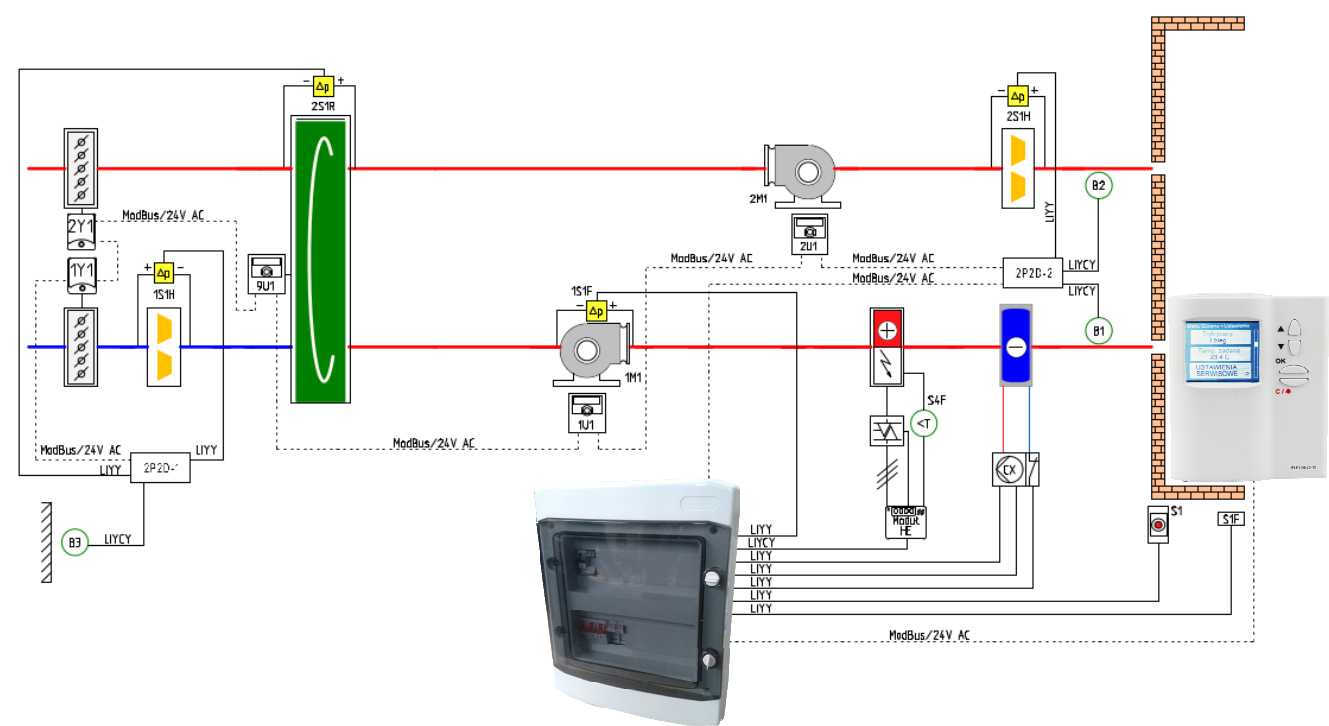

 **Rys. Nr 1** Zakres pracy systemu automatyki

Nagrzewnice elektryczne wyposażone we własny układ zasilania sterowane są za pomocą sygnału 0÷10V DC oraz zwrotnego sygnału alarmowego.

Nagrzewnice gazowe wyposażone we własny układ zasilania i sterowane są za pomocą sygnału 0-10VDC, start/stop oraz zwrotnego sygnału alarmowego. Układ ten jest integralną częścią wyposażenia modułu gazowego.

Chłodnice freonowe wyposażone we własny układ zasilania sterowane są za pomocą do dwóch sygnałów start/stop lub sygnału 0÷10V oraz zwrotnego sygnału alarmowego.

W przypadku zastosowania dwóch przepustnic na nawiewie i na wyciągu lub na bypassie wymiennika odzysku należy zamontować dodatkowy siłownik zgodnie z pkt. **Montaż siłowników na przepustnicach odcinających i bypassu** w dtr-ce centrali klimatyzacyjnej

Moduły chłodnicze CM i moduły pompy ciepła wyposażone we własny układ zasilania sterowane są poprzez komunikację Modbus RS485.

Nawilżacze wyposażone we własny układ zasilania sterowane są poprzez komunikację Modbus RS485. Kontrola wilgotności realizowana jest przez przetwornik wilgotności wyposażony w port RS485 i protokół komunikacyjny Modbus.

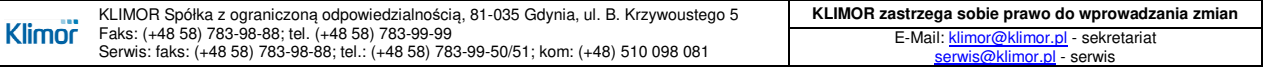

#### **1.1 Cechy układu automatyki standardowej w wykonaniu wewnętrznym**

- naścienny sterownik ELP12R12-II zarządzający pracą układu automatyki montowany w przestrzeni obsługowej,
- pomiary z czujników temperatur oraz stany presostatów odczytywane za pomocą modułów wejść 2P2D poprzez komunikację Modbus RS485,
- sterowanie siłownikami przepustnic oraz falownikami/wentylatorami EC poprzez komunikację Modbus RS485,
- falowniki (Danfoss) montowane na ścianie, w pobliżu rozdzielnicy CG MCKS MOD...,
- rozdzielnica modułu siłowego tworzywowa CG MCKS MOD... o stopniu ochr. IP65 dla silników do 15 kW włącznie,
- rozdzielnica modułu siłowego metalowa CG MCKS MOD... o stopniu ochrony IP65 dla silników 18,5 i 22 kW.

**Tab. Nr 1** Charakterystyka sterownic wewnętrznych

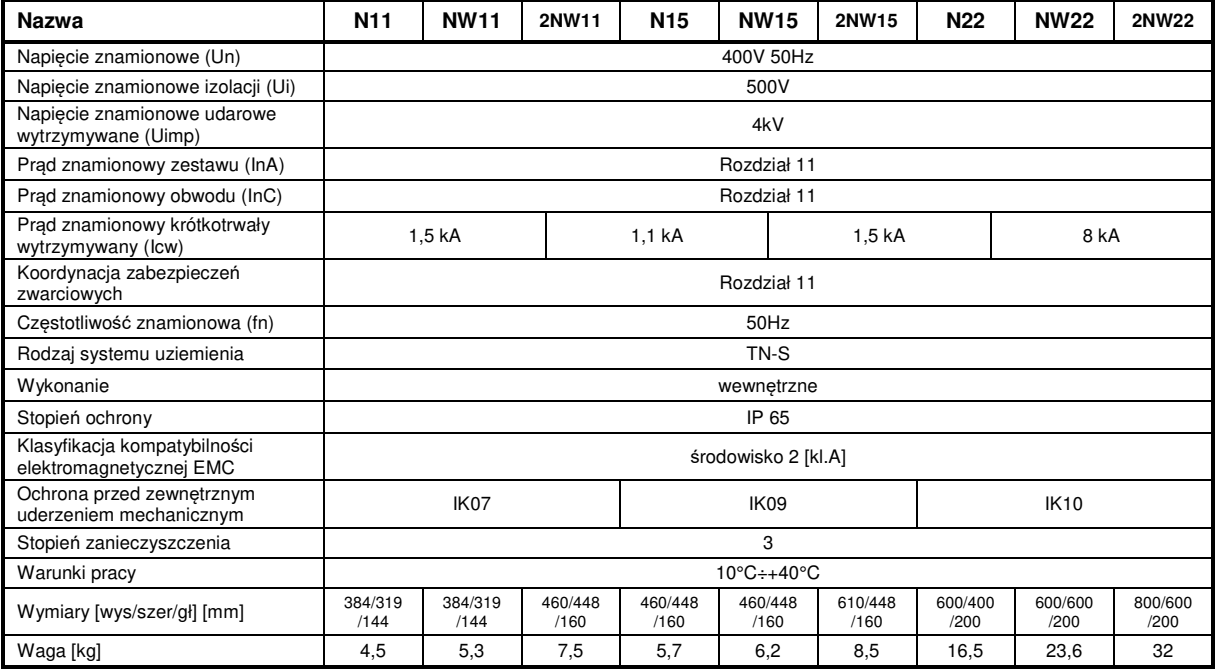

# **1.2 Cechy układu automatyki standardowej w wykonaniu zewnętrznym**

- naścienny sterownik zarządzający ELP12R12-II pracą układu automatyki montowany w przestrzeni obsługowej, - pomiary z czujników temperatur oraz stany presostatów odczytywane za pomocą modułów wejść 2P2D poprzez

- komunikację Modbus RS485, - sterowanie siłownikami przepustnic oraz falownikami/wentylatorami EC - poprzez komunikację Modbus RS485,
- falowniki serii SV ..... MOD V w wykonaniu zewnętrznym montowane wewnątrz centrali wentylacyjnej zgodnie z instrukcją montażu falownika,
- rozdzielnica modułu siłowego tworzywowa CG MCKS MOD... o stopniu ochrony IP65 rozbudowana o grzałkę elektryczną i termostat, dla silników do 15kW włącznie,
- rozdzielnica modułu siłowego metalowa CG MCKS MOD... o stopniu ochrony IP65 rozbudowana o grzałkę elektryczną i termostat, dla silników 18,5 i 22kW

**Tab. Nr 2** Charakterystyka sterownic zewnętrznych

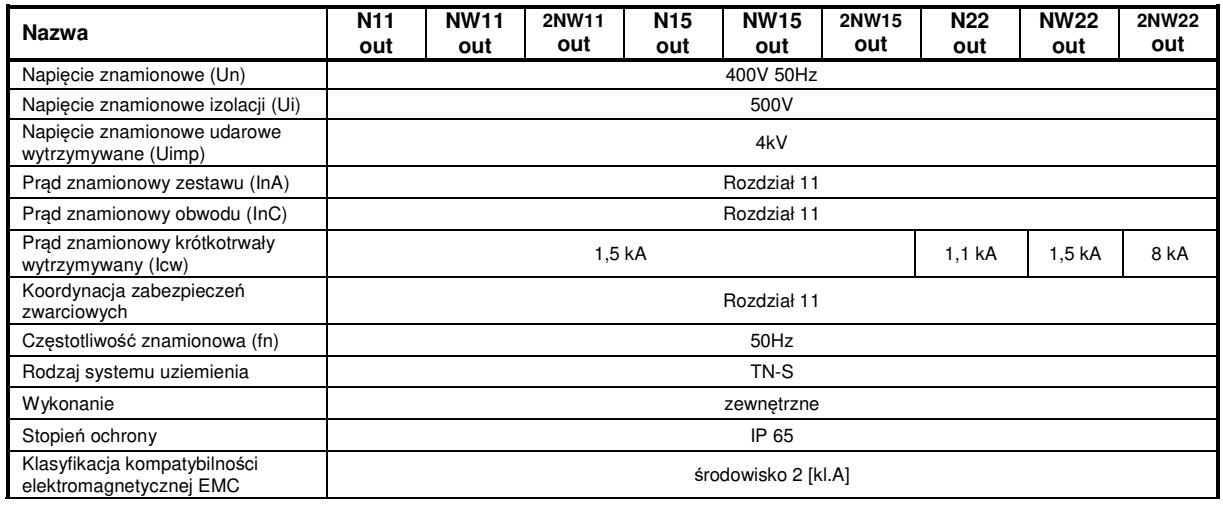

# **DOKUMENTACJA TECHNICZNO-RUCHOWA** | DTR.MCKS AU.M.024.v.1.2 | STRONA **GDYNIA STEROWNICE DO AUTOMATYKI MODUŁOWEJ DLA MCKS 2016 5/58**

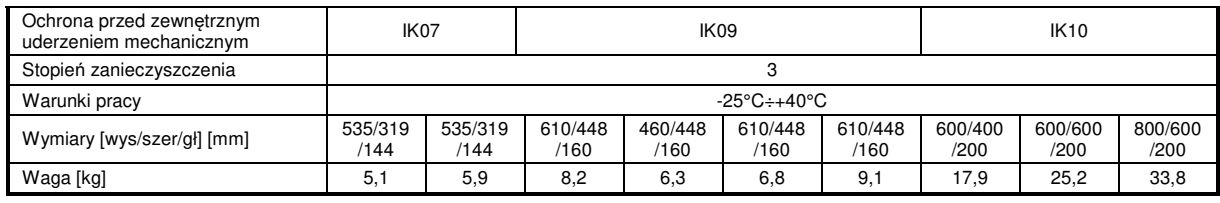

# **1.3 Zestaw automatyki MCKS MOD**

Zestaw automatyki MCKS MOD w postaci modułu siłowego CG MCKS MOD..., sterownika naściennego ELP12R12-II, modułu wejść 2P2D pozwala na:

- zasilanie 24VAC i sterowanie za pomocą MODBUS RS 485 przepustnic nawiewu, wywiewu, recyrkulacji, odzysku krzyżowego.
- zasilanie 24VAC i sterowanie 0÷10VDC siłowników zaworów nagrzewnic i chłodnic wodnych
- zasilanie i sterowanie za pomocą Modbus RS485 falowników centrali wentylacyjnej,
- zasilanie i sterowanie pompy obiegowej nagrzewnicy wodnej (1×230VAC),
- zasilanie i sterowanie za pomocą Modbus RS485 falownika (1×230VAC) pompy wymiennika glikolowego (3×230VAC),
- zasilanie i sterowanie pompy wymiennika glikolowego (1×230VAC),
- zasilanie i sterowanie zaworu elektromagnetycznego układu glikolowego (230VAC),
- zasilanie i sterowanie za pomocą Modbus RS485 falownika odzysku obrotowego (1×230VAC),
- zasilanie 24 VAC przetworników ciśnienia
- sterowanie nagrzewnicą elektryczną (sygnał 0÷10VDC oraz powrotny sygnał alarmowy), nagrzewnica elektryczna musi być wyposażona we własny układ zasilania i sterowania,
- sterowanie nagrzewnicą gazową (sygnał 0÷10VDC, start/stop oraz powrotny sygnał alarmowy), nagrzewnica gazowa musi być wyposażona we własny układ zasilania i sterowania,
- sterowanie modułem chłodniczym lub pompą ciepła HPM/CM (wydajność, grzanie/chłodzenie za pomocą
- komunikacji Modbus RS485), moduł HPM/CM musi być wyposażona we własny układ zasilania i sterowania, - sterowanie chłodnicą freonową (1,2 stopnie lub sygnał 0÷10VDC oraz powrotny sygnał alarmowy), chłodnica freonowa musi być wyposażona we własny układ zasilania i sterowania,
- sterowanie nawilżaczem elektrodowym (wydajność, start za pomocą komunikacji Modbus RS485)

# **2. PIERWSZE URUCHOMIENIE**

W celu wykonania pierwszego uruchomienia układu należy:

- a) zapoznać się z niniejszą instrukcją oraz ze schematem aplikacji zgodnym z układem wentylacji do którego ma być zastosowany układ automatyki,
- b) wykonać podłączenia elektryczne według schematu aplikacji oraz wytycznych z niniejszej instrukcji,
- c) sprawdzić poprawność podłączenia czujników i elementów wykonawczych (siłowniki, falowniki, itd),
- d) zasilić sterownicę i ustawić kod aplikacji w menu serwisowym zgodny ze schematem aplikacji (pkt.8.4),
- e) dokonać konfiguracji układu w menu serwisowym (pkt.8.4),
- f) dezaktywować tryb serwisowy,
- g) uruchomić komunikację Modbus RTU sterownika z wentylatorami EBM lub z falownikami wentylatorów nawiewu, wywiewu, odzysku na wymienniku obrotowym lub glikolowym, układu chłodniczego HPM/CM, nawilżacza, (jeśli występują, pkt.9), siłownikami przepustnic, modułami wejść 2P2D, (jeśli występują, pkt.9),
- h) sprawdzić poprawność wskazań oraz lokalizacji czujników,
- i) sprawdzić prace siłowników (korzystając z menu "Menu serwisowe/forsowanie wyjść RS485), przy teście należy zwrócić uwagę na swobodny ruch przepustnic, pełne otwarcie, pełne zamknięcie siłowników,
- j) ustawić czujnik wiodący w menu "Ustawienia/Temperatury/Czujnik wiodący" (pkt.8.3)<br>k) sprawdzić czy nie wystepuja alarmy, jeśli sa należy doprowadzić do ich usuniecia (pk
- sprawdzić czy nie występują alarmy, jeśli są należy doprowadzić do ich usunięcia (pkt.7.1),
- l) uruchomić układ (pkt.7)
- m) ponownie sprawdzić czy nie występują alarmy, jeśli są należy doprowadzić do ich usunięcia (pkt.7.1)

Niezależnie od nastaw fabrycznych sterownika należy sprawdzić poprawność regulacji układu pod kątem regulacji temperatury, stałego wydatku, (jeśli występuje), schładzania nagrzewnicy elektrycznej, (jeśli występuje).

Doboru nastaw regulatorów temperatury i stałego wydatku należy wykonać w taki sposób, aby układ doregulowywał się możliwie jak najszybciej bez przeregulowania, (aby zwolnić reakcję układu należy zmniejszyć parametr Kp lub/i zwiększyć parametr Ti).

Dobór czasu schładzania nagrzewnicy powinien być tak wykonany, aby nagrzewnica elektryczna ani gazowa nie uległa przegrzaniu.

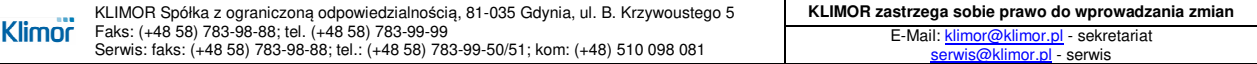

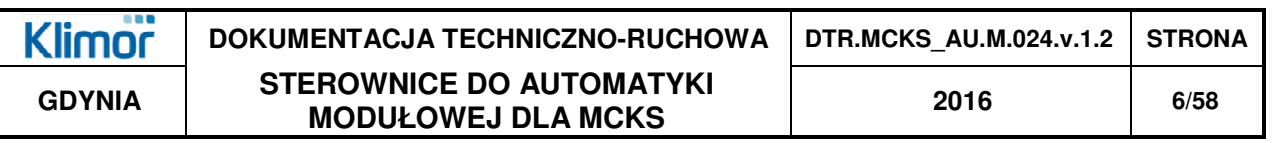

Każda z aplikacji posiada możliwość pracy wentylatorów z regulacją stałego wydatku, uruchomić ten tryb można w "Menu serwisowe/Konfiguracja/Stały wydatek", należy również zamontować czujniki ciśnienia o zakresie odpowiadającym wymaganiom układu, na wentylatorze nawiewu i/lub wywiewu w taki sposób, aby pomiar ciśnienia "+" był przed wentylatorem, a "-" za wentylatorem, sygnał pomiarowy podłączyć pod wejścia analogowe zgodnie z listą we/wy (pkt.6.2) oraz skonfigurować regulację ciśnienia korzystając z menu "Ustawienia/Wentylatory/Regulacja wydatku" oraz "Ustawienia/Regulatory/PI stały wydatek".

#### **W przypadku zmiany aplikacji pamiętaj, aby wcześniej przywrócić układ do stanu fabrycznego "Menu serwisowe/Przywróć ustawienia fabryczne"**

# **3. KODOWANIE STEROWNIC MODUŁÓW SIŁOWYCH ORAZ KODY APLIKACJI**

**Tab. Nr 3** Wielkości sterownic

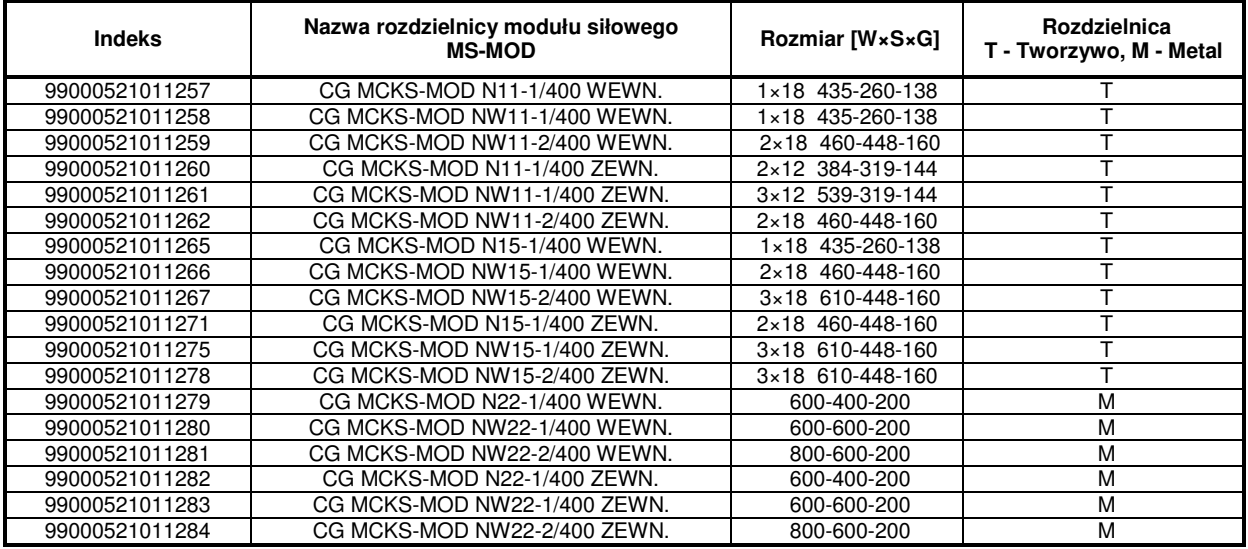

**Tab. Nr 4** Kodowanie sterownic

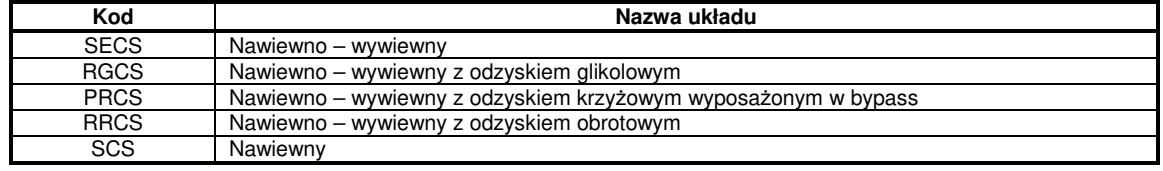

**Tab. Nr 5** Oznaczenia funkcji w tabeli kodów i nr aplikacji sterownic

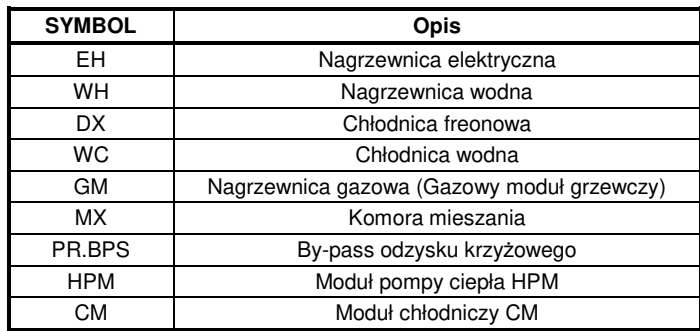

# **DOKUMENTACJA TECHNICZNO-RUCHOWA | DTR.MCKS\_AU.M.024.v.1.2 | STRONA GDYNIA STEROWNICE DO AUTOMATYKI MODUŁOWEJ DLA MCKS 2016 7/58**

**Tab. Nr 6** Kodowanie aplikacji automatyki

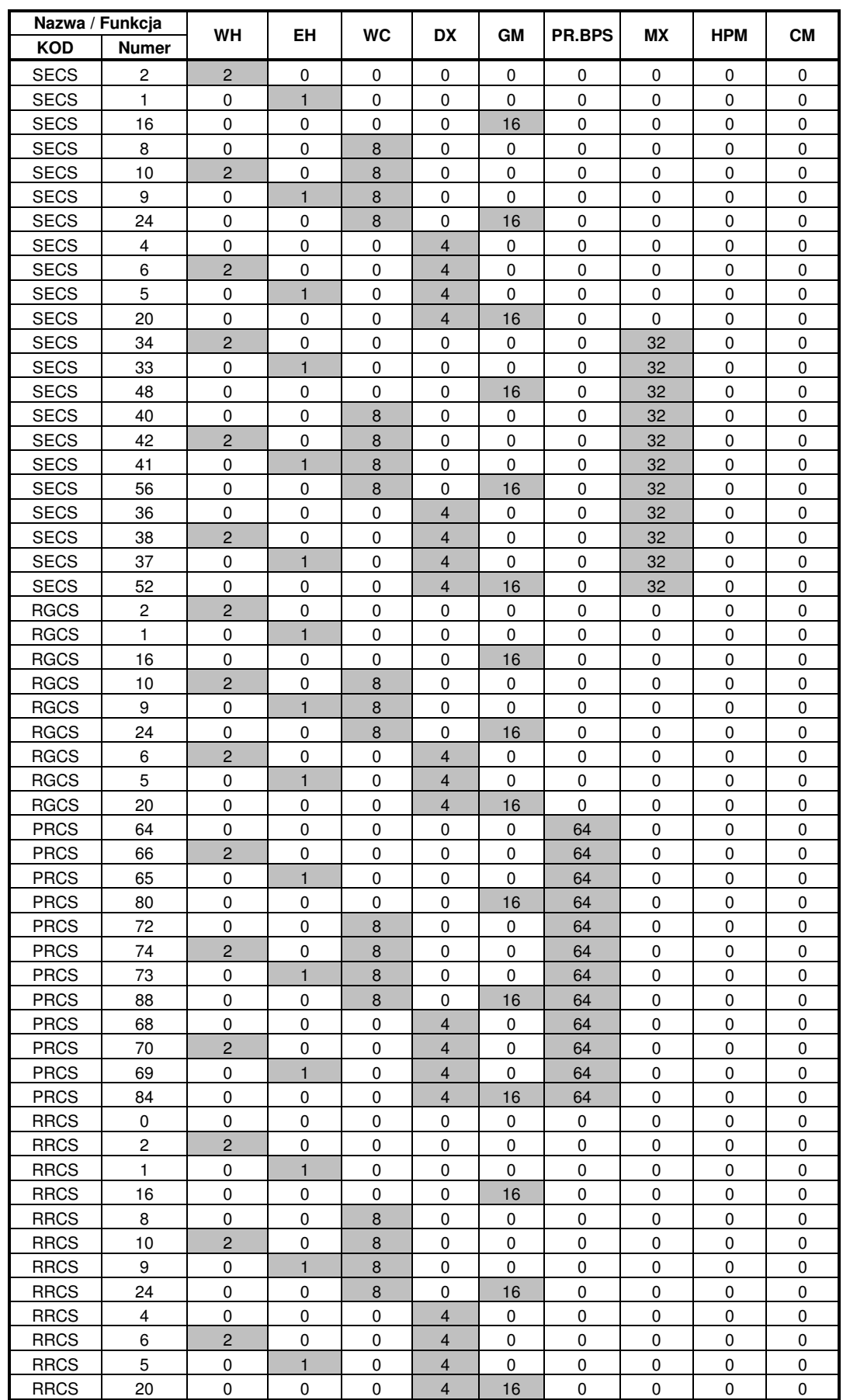

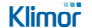

# **DOKUMENTACJA TECHNICZNO-RUCHOWA | DTR.MCKS\_AU.M.024.v.1.2 | STRONA GDYNIA STEROWNICE DO AUTOMATYKI MODUŁOWEJ DLA MCKS 2016 8/58**

#### **Tab. Nr 6** Kodowanie aplikacji automatyki c.d.

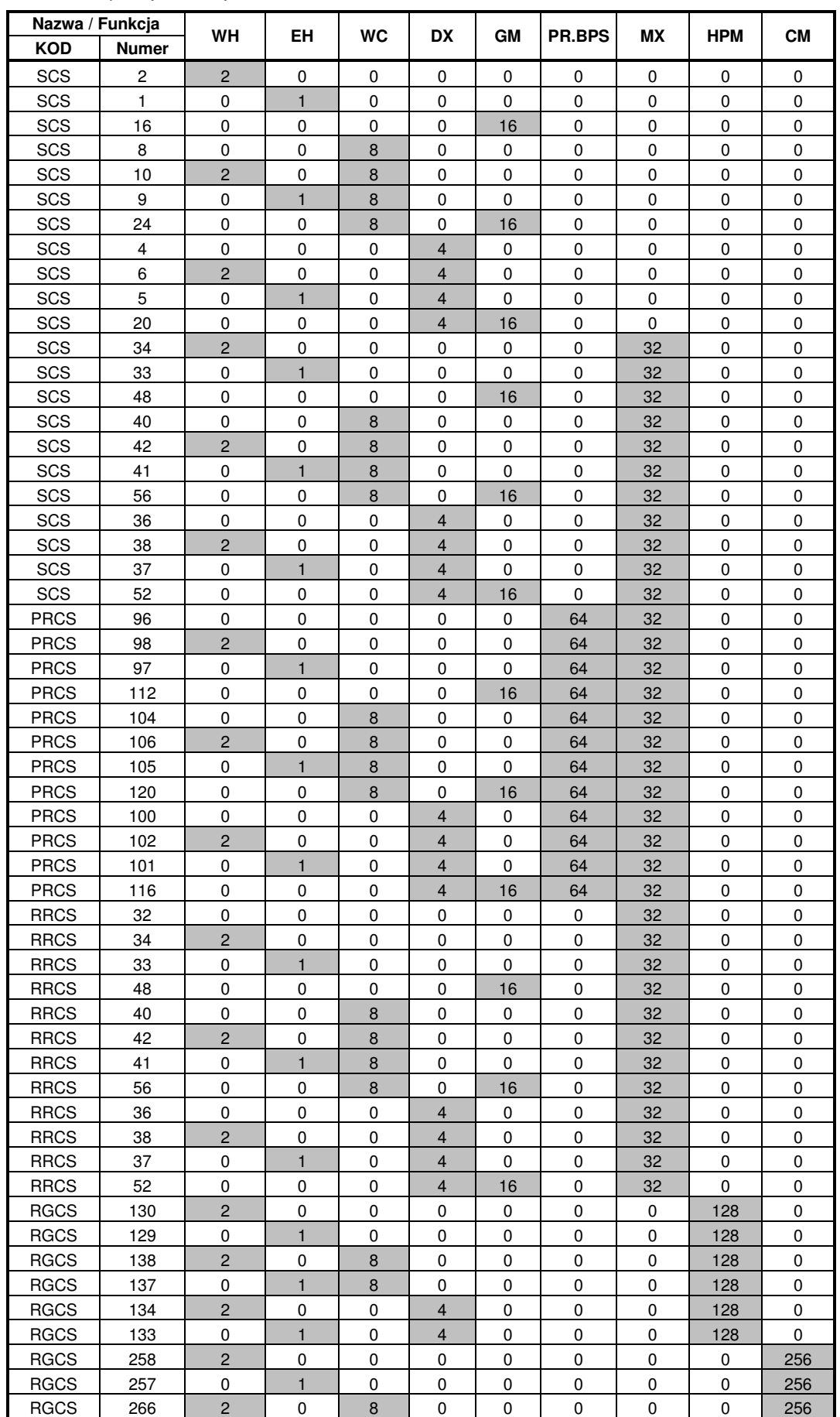

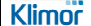

KLIMOR Spółka z ograniczoną odpowiedzialnością, 81-035 Gdynia, ul. B. Krzywoustego 5<br>Faks: (+48 58) 783-98-88; tel. (+48 58) 783-99-99<br>Serwis: faks: (+48 58) 783-98-88; tel.: (+48 58) 783-99-50/51; kom: (+48) 510 098 081

# **DOKUMENTACJA TECHNICZNO-RUCHOWA | DTR.MCKS\_AU.M.024.v.1.2 | STRONA GDYNIA STEROWNICE DO AUTOMATYKI MODUŁOWEJ DLA MCKS 2016 9/58**

# **Tab. Nr 6** Kodowanie aplikacji automatyki c.d.

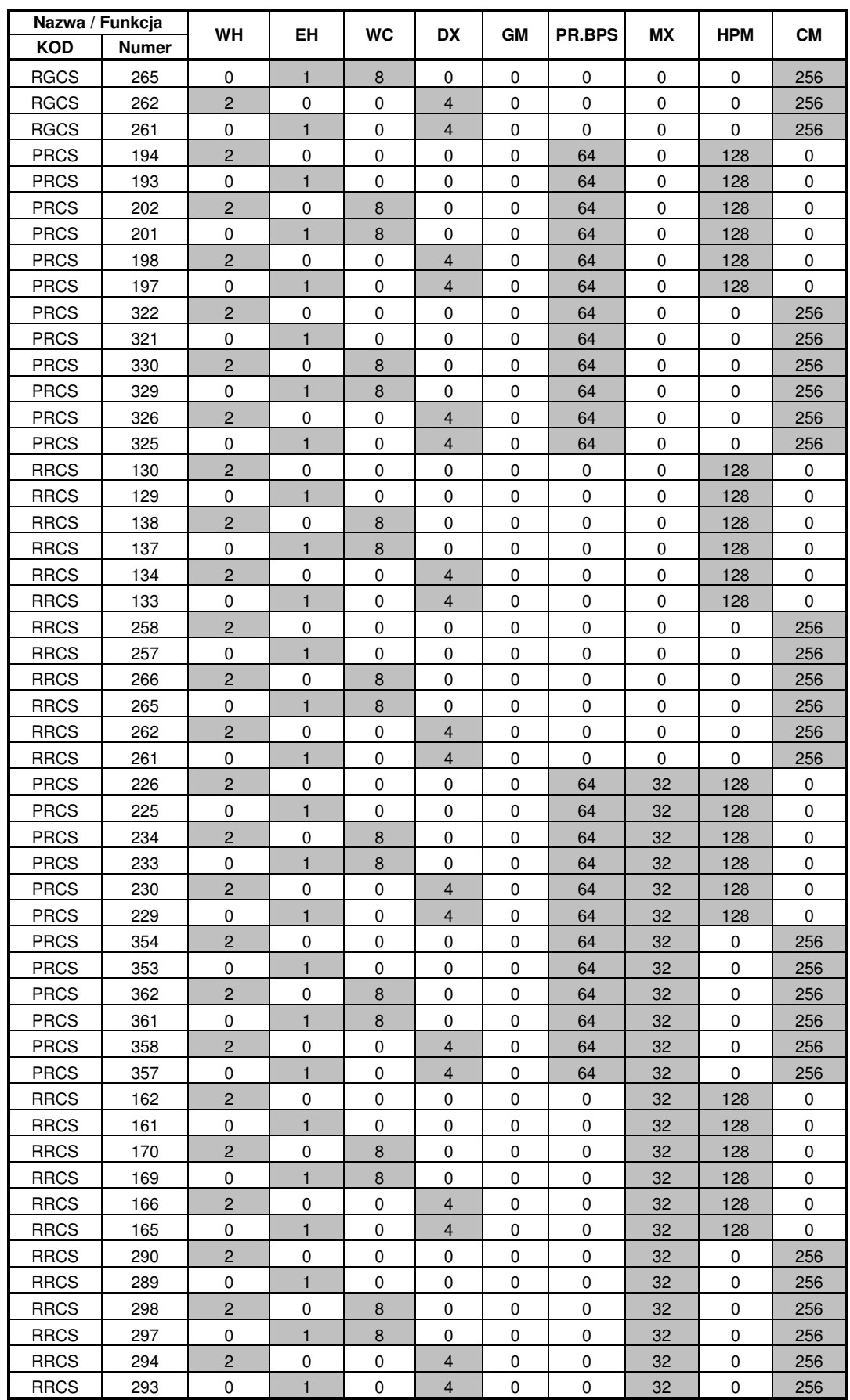

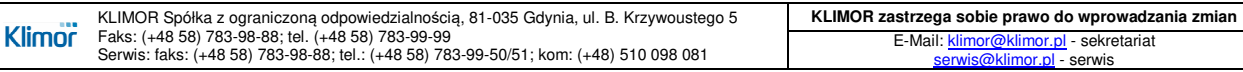

#### **Uwaga:**

- 1. Każdy z powyższych układów może być dodatkowo wyposażony **w filtr dokładny** kod aplikacji pozostaje bez zmiany, układ wyposażony jest w dodatkowy presostat.
- 2. Każdy z powyższych układów może być dodatkowo wyposażony **w układ utrzymania stałej wydajności powietrza** – kod aplikacji pozostaje bez zmiany, układy SCS wyposażone są w jeden przetwornik ciśnienia, pozostałe układy w dwa przetworniki ciśnienia.
- 3. W przypadku, gdy wybrana aplikacja nie wykorzystuje wszystkich wyjść cyfrowych modułu siłowego, wolne wyjście MOŻE zostać wykorzystane do współbieżnego **sterowania wentylatorem kanałowym**.
- 4. **Układy HPM** mogą być wykonane, jako układy o skokowej bądź płynnej regulacji wydajności. Pozostaje to bez wpływu na wybór aplikacji automatyki.
- 5. Ze względu na algorytm sterowania i możliwość oszczędności energii, każdy układ nawiewny z komorą mieszania oraz układ nawiewno wywiewny z recyrkulacją i/lub odzyskiem ciepła powinien być wyposażony w czujnik temperatury wywiewu (istnieje możliwość dezaktywacji czujnika wywiewu w "Menu serwisowe/ Konfiguracja/ Czujnik wywiewu").
- 6. Układy mogą być wyposażone w wentylatory z silnikami AC sterowane falownikami lub w wentylatory EBM z silnikami EC.

#### **UWAGI:**

- 1. Szczegółowe schematy funkcjonalne poszczególnych aplikacji, wraz z podłączeniami zewnętrznych elementów automatyki znajdują sie na załączonej płycie CD stanowiącej integralna część niniejszej DTR.
- 2. W przypadku gdy standardowa aplikacja sterownika nie spełnia wymagań klienta skontaktuj się z producentem lub dostawcą, istnieje możliwość dostosowania aplikacji do wymagań oraz wgranie jej za pomocą dowolnego komputera klasy PC.

W układzie z dodatkowym filtrem dokładnym montujemy dodatkowy presostat na filtrze zgodnie z poniższym rysunkiem

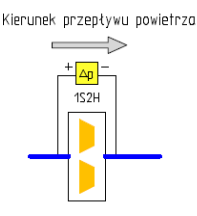

 **Rys. Nr 2** Dodatkowy presostat na filtrze

oraz podłączamy sygnał z presostatu do wejścia cyfrowego Di1 modułu wejść 2P2D (dla układów nawiewnych jest to moduł o adresie 10, dla pozostałych układów presostat filtra dodatkowego łączymy do modułu 2P2D o adresie 11), sygnał jest zwierany na presostacie podczas zabrudzenia filtra.

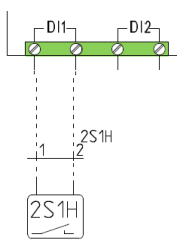

 **Rys. Nr 3** Dodatkowy presostat na filtrze - podłączenie

W układzie wyposażonym w układ badania stałego wydatku powietrza montujemy dodatkowe czujniki ciśnienia na wentylatorach zgodnie z poniższym rysunkiem.

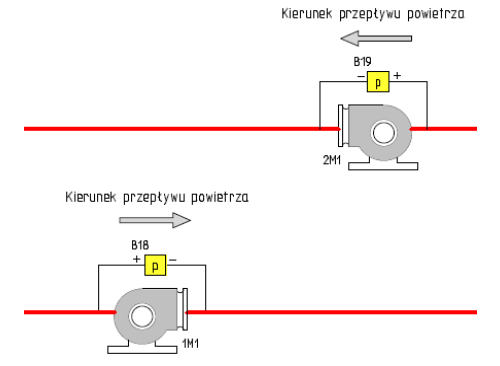

**Rys. Nr 4** Układ stałej wydajności powietrza

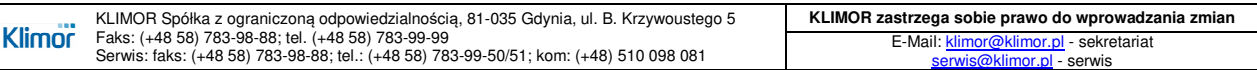

Klimnr

oraz podłączamy czujniki do sterownika jak poniżej

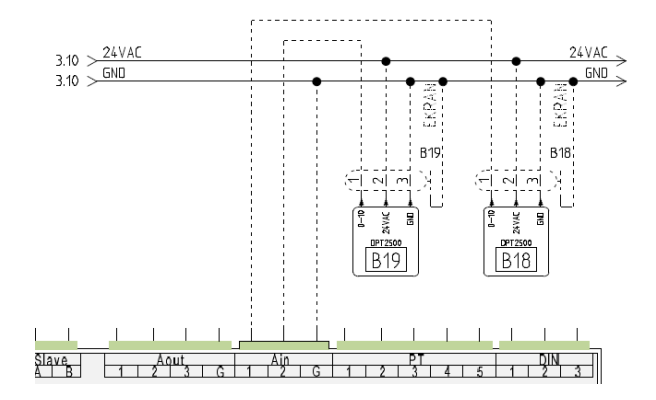

 **Rys. Nr 5** Układ stałej wydajności powietrza - podłączenie

#### **UWAGA:**

- Dodatkowo po wcześniejszym uruchomieniu wstępnym układu, należy ustawić zakres pomiarowy w czujniku zgodny z zakresem pomiarowym w sterowniku (maksymalny), następnie uruchomić układ wentylacji i sprawdzić, jakie ciśnienie występuje przy wymaganej wydajności.

- Po określeniu wymaganego ciśnienia, należy ustawić zakres pomiarowy czujnika na najbardziej zbliżony do ciśnienia zadanego (z zachowaniem 30% rezerwy na potrzeby regulacji).

- Następnie należy ustawić parametry regulatora PI układu stałego wydatku, tak, aby układ stabilizował się jak najszybciej bez przeregulowania (ustawienia/regulatory/PI stały wydatek).

W układach z pompami ciepła HPM lub z układami chłodniczymi CM, występują dodatkowe rozdzielnice sterujące CG.HPM\_CM i zasilające PWR.MDL. Informacje na ich temat oraz o sposobie podłączenia, znajdują się w oddzielnych DTR tych modułów (moduł sterujący – "Rozdzielnice sterujące układów chłodniczych HPM, CM, HPM.H.BPS", moduł zasilający – "Moduł siłowy układów chłodniczych HPM, CM, HPM.H.BPS").

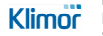

# **4. OPIS PRACY UKŁADU**

**Tab. Nr 7** Funkcje układów central klimatyzacyjnych

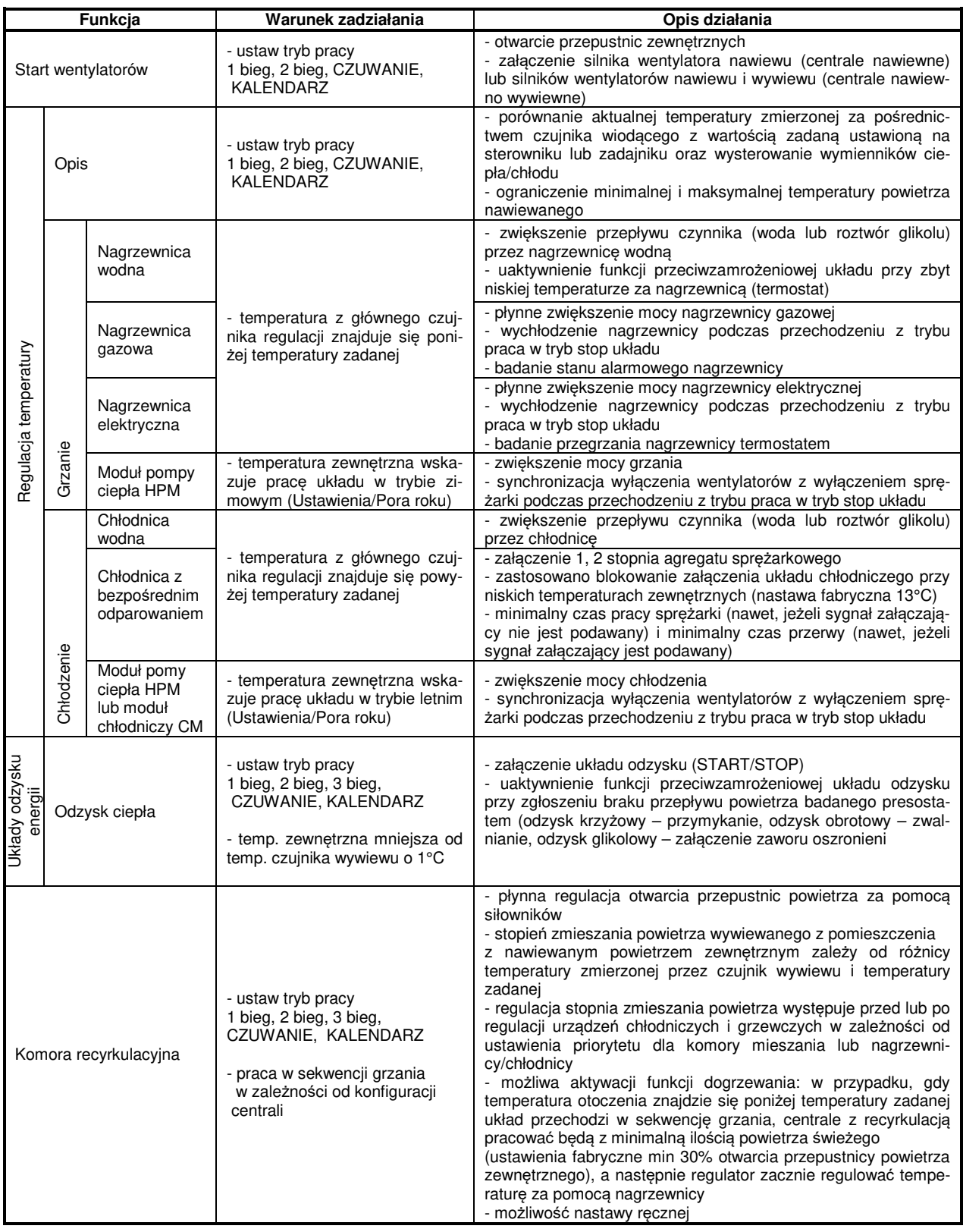

W układach w których występuje jednocześnie komora mieszania i moduł HPM,CM, moduł HPM,CM pracuje jedynie na 3 biegu wentylatora a komora mieszania pracuje na 1,2 biegu i czasem na 3 biegu wentylatora (podczas gdy jest okres przejściowy i moduł HPM, CM jest nieaktywny).

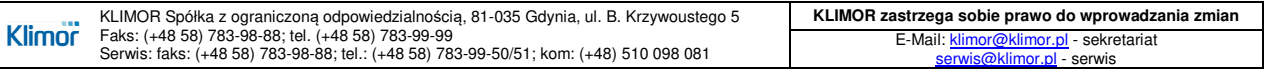

# **5. OKABLOWANIE**

Elementy automatyki należy podłączyć zgodnie ze schematem aplikacji oraz poniższymi wytycznymi:

- przewody sterownicze typu LIYY, LIYCY (nie stosować przewodów typu skrętka jako sterownicze) i zasilające typu YLY oraz komunikacyjne typu BUS O2YS(St)CY 1×2×0,64/2,6 mm, powinny być podłączone zgodnie ze schematem elektrycznym stosownie do wybranej aplikacji,
- przekroje przewodów zostały dobrane dla ułożenia w korytku kablowym metalowym na odległość do 10m,
- do komunikacji pomiędzy sterownikiem naściennym, siłownikami przepustnic, modułami wejść, falownikami oraz BMS należy stosować przewody typu BUS O2YS(St)CY 1×2×0,64/2,6 mm.
- nie dopuszcza się położenia kabli komunikacji razem z kablami sterowniczymi i zasilającymi, dla kabli komunikacji należy budować osobne trasy kablowe,
- falowniki montować nie dalej niż 15 metrów od sterownicy.
- sterownik naścienny ELP12 montować nie dalej niż 100m od sterownicy,
- nie dopuszcza się stosowania jednego kabla do kilku urządzeń lub funkcji, należy stosować zasadę stosowania jednego kabla do jednego urządzenia lub funkcji,
- nie dopuszcza się stosowania kabli typu skrętka, jako sterownicze do sygnałów on/off 24V, 230V, 0÷10VDC.

#### **Tab. Nr 8** Standardowe zestawienie elementów szafy

|                 | Symbol ze schematu aplikacji | <b>Opis</b>                                                                       |  |  |  |  |  |  |
|-----------------|------------------------------|-----------------------------------------------------------------------------------|--|--|--|--|--|--|
| Q1M             | Q <sub>1</sub> M             | Wyłącznik główny                                                                  |  |  |  |  |  |  |
| T1              | يبت<br>$\sim$                | Transformator 230/24 VAC                                                          |  |  |  |  |  |  |
| F <sub>1</sub>  | ್                            | Zabezpieczenie zasilania 230V transformatora                                      |  |  |  |  |  |  |
| F <sub>2</sub>  |                              | Zabezpieczenie zasilania 230V elektrozaworu w układach z odzyskiem<br>glikolowych |  |  |  |  |  |  |
| FM <sub>1</sub> | $\overline{ }$<br>ज़ि        | Zabezpieczenie pompy obiegowej nagrzewnicy wodnej                                 |  |  |  |  |  |  |
| FM7             | 2                            | Zabezpieczenie pompy układu odzysku glikolowego / silnika rotora                  |  |  |  |  |  |  |
| KM <sub>1</sub> | 12 14                        | Przekaźnik/stycznik pompy obiegowej nagrzewnicy wodnej                            |  |  |  |  |  |  |
| KM7             |                              | Przekaźnik/stycznik pompy odzysku glikolowego                                     |  |  |  |  |  |  |
| F1M1F1M2        | 년년                           | Zabezpieczenie silnika nawiewu                                                    |  |  |  |  |  |  |
| F2M1F2M2        |                              | Zabezpieczenie silnika wywiewu                                                    |  |  |  |  |  |  |
| 1U12            |                              | Falownik wentylatora nawiewu                                                      |  |  |  |  |  |  |
| 2U12            | ⊣⊦<br>ĸ                      | Falownik wentylatora wywiewu                                                      |  |  |  |  |  |  |
| 9U1             | $+ +$<br>K                   | Falownik rotora                                                                   |  |  |  |  |  |  |
| N.MS            |                              | Rozszerzenie we/wy w module siłowym                                               |  |  |  |  |  |  |
| TER             |                              | Termostat grzania i/lub chłodzenia szafy (wykonanie specjalne)                    |  |  |  |  |  |  |
| G <sub>1</sub>  | <b>HAMM-</b>                 | Element grzejny szafy (wykonanie specjalne)                                       |  |  |  |  |  |  |

**Tab. Nr 9** Standardowa lista kablowa

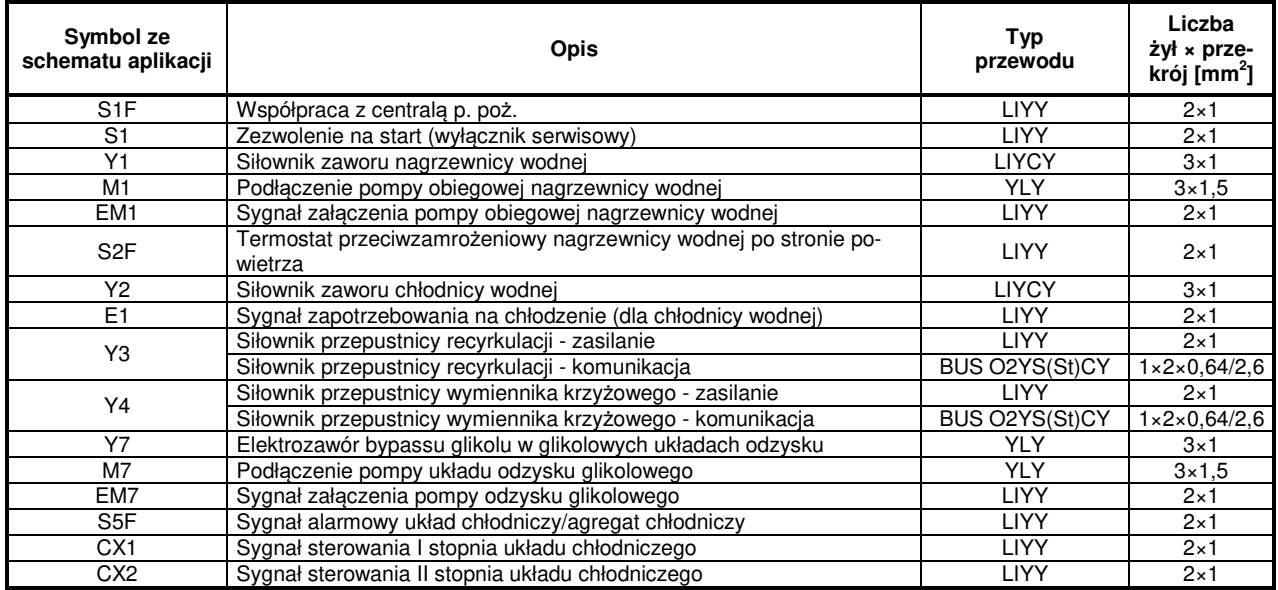

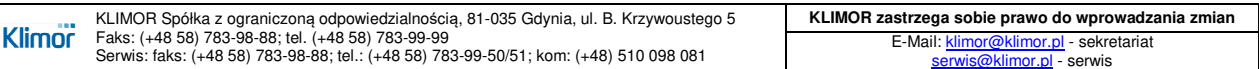

# **DOKUMENTACJA TECHNICZNO-RUCHOWA | DTR.MCKS\_AU.M.024.v.1.2 | STRONA GDYNIA STEROWNICE DO AUTOMATYKI MODUŁOWEJ DLA MCKS 2016 14/58**

**Tab. Nr 9** Standardowa lista kablowa c.d.

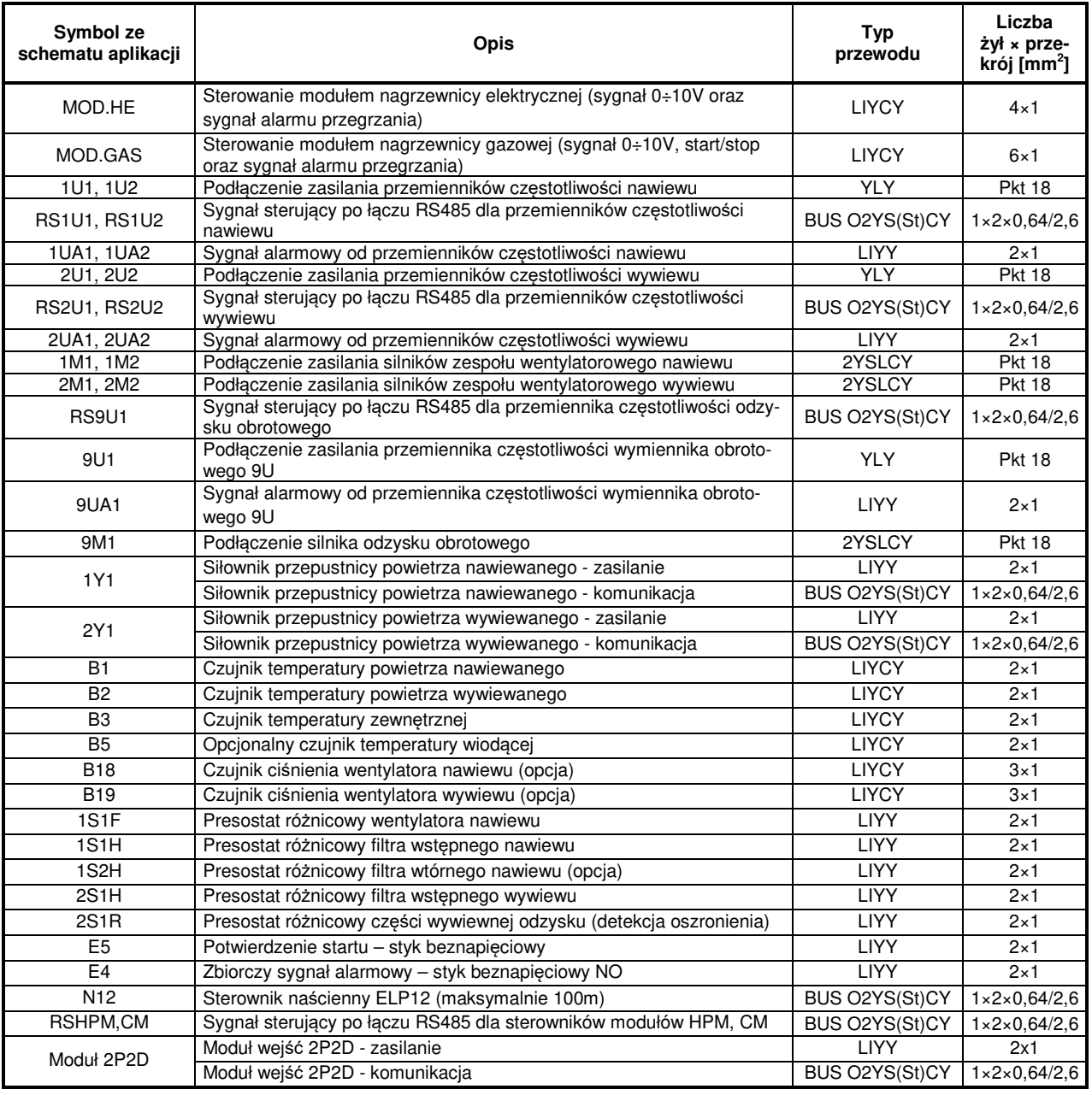

# **DOKUMENTACJA TECHNICZNO-RUCHOWA | DTR.MCKS\_AU.M.024.v.1.2 | STRONA GDYNIA STEROWNICE DO AUTOMATYKI MODUŁOWEJ DLA MCKS 2016 15/58**

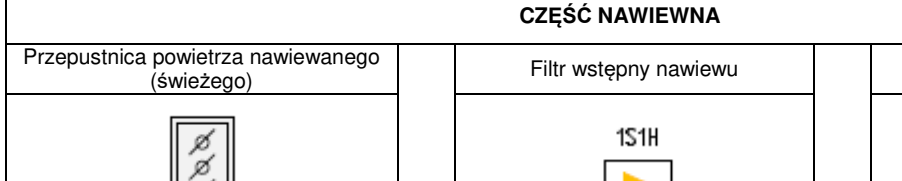

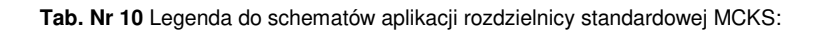

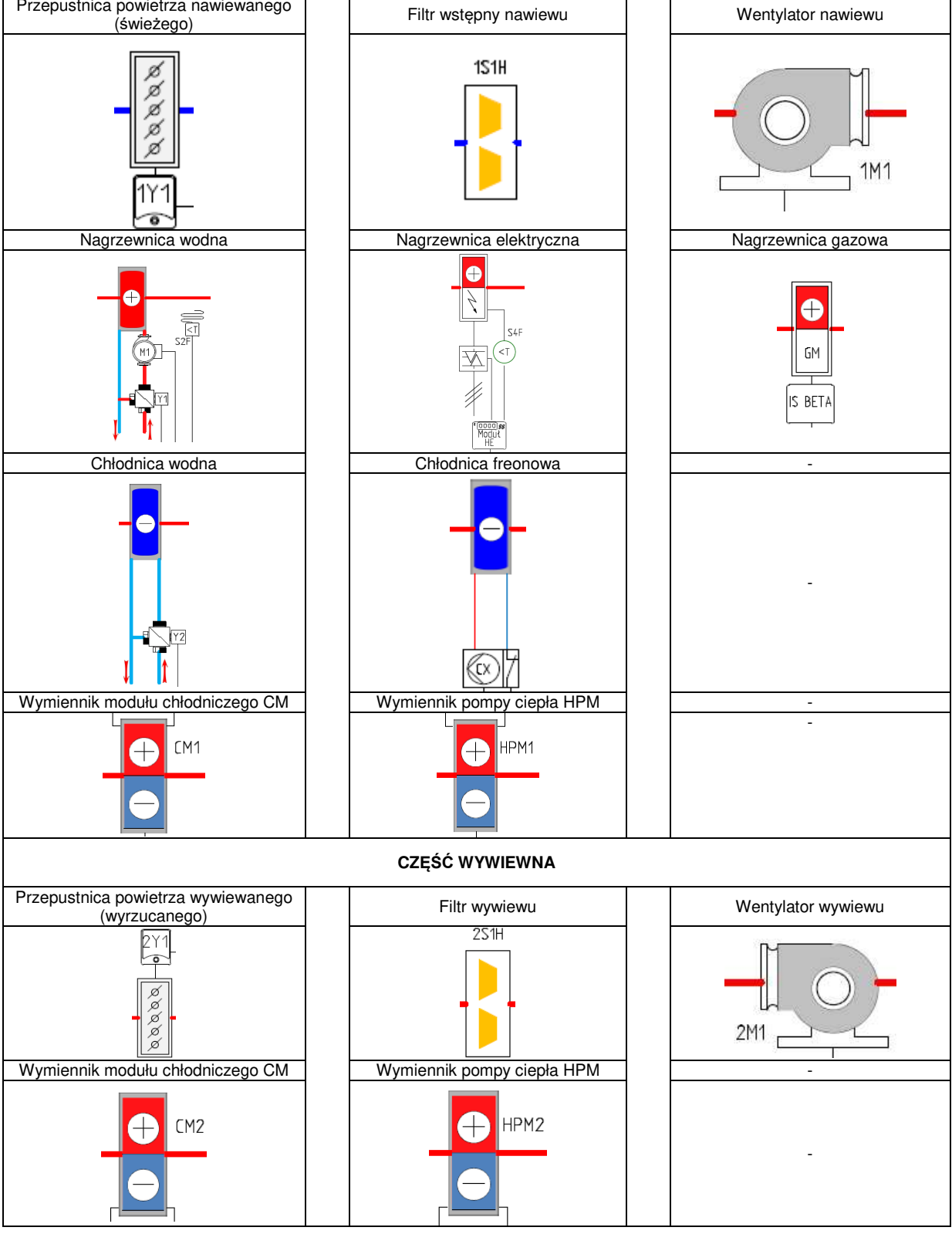

**KLIMOR zastrzega sobie prawo do wprowadzania zmian**  KLIMOR Spółka z ograniczoną odpowiedzialnością, 81-035 Gdynia, ul. B. Krzywoustego 5<br>Faks: (+48 58) 783-98-88; tel. (+48 58) 783-99-99<br>Serwis: faks: (+48 58) 783-98-88; tel.: (+48 58) 783-99-50/51; kom: (+48) 510 098 081 **Klimor** E-Mail: klimor@klimor.pl - sekretariat serwis

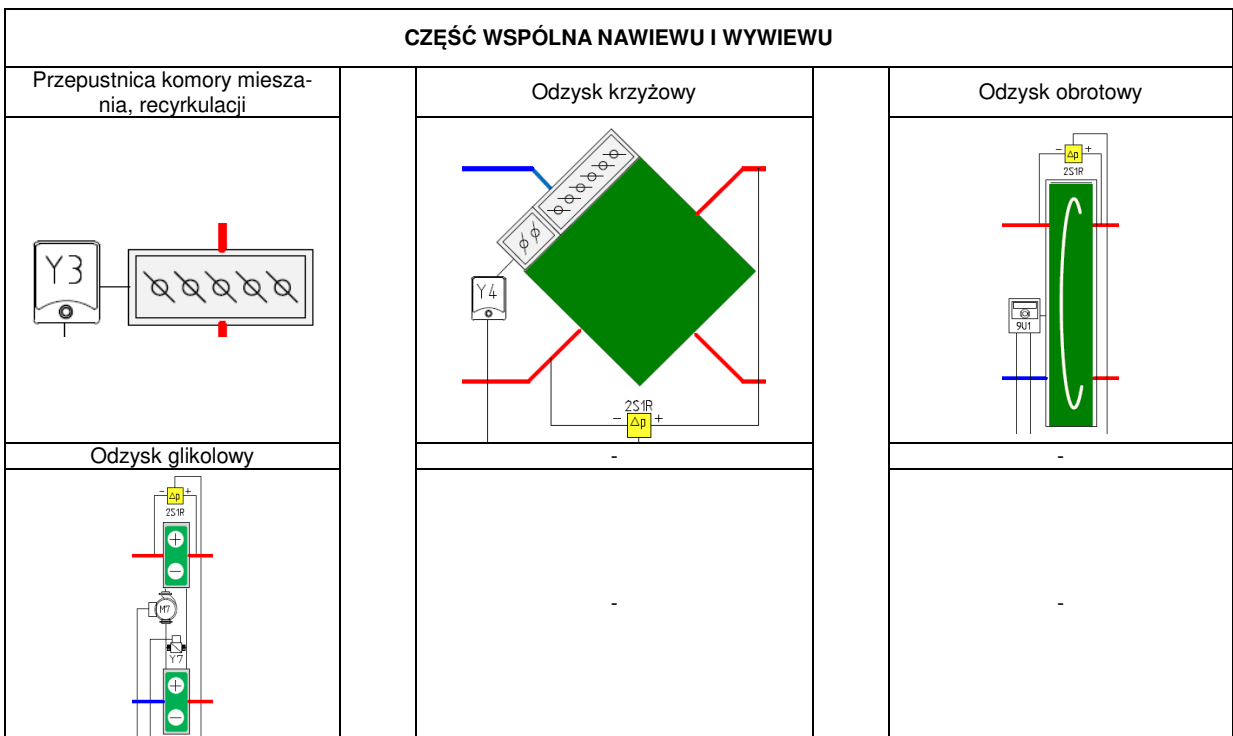

**Tab. Nr 11** Legenda do schematów aplikacji rozdzielnicy standardowej MCKS c.d.

**Klimor** 

# **6. OPIS ELEMENTÓW STEROWNIKA NAŚCIENNEGO ELP12R12-II**

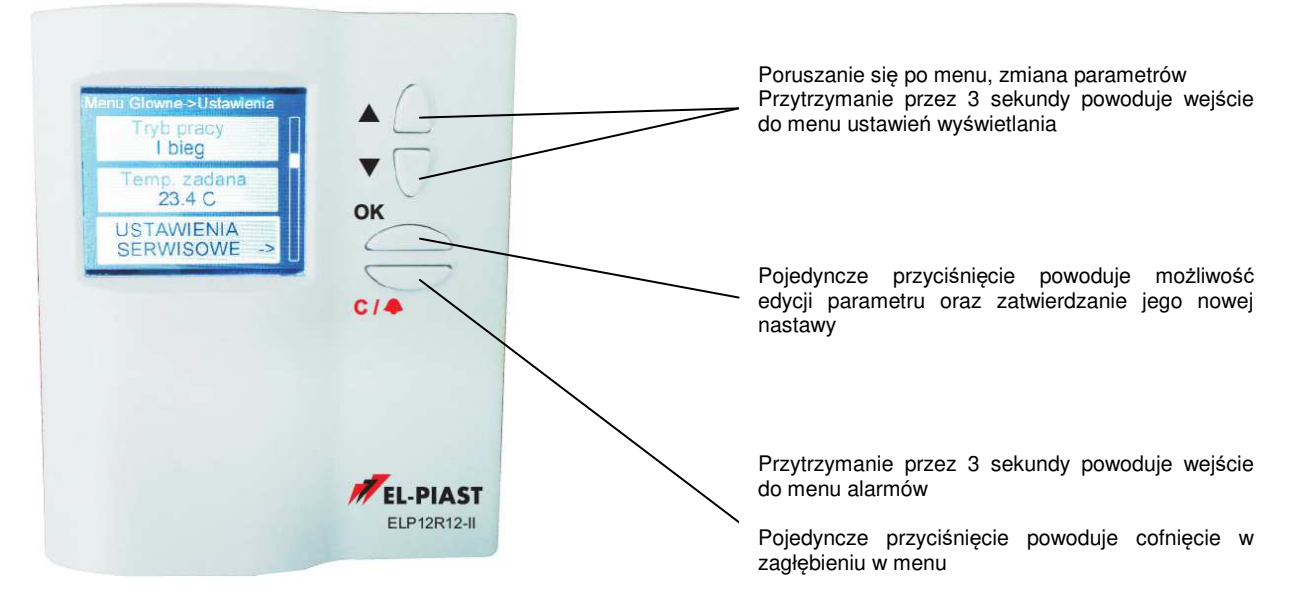

**Rys. Nr 6** Widok przedni sterownika

Po dłuższym przytrzymaniu klawiszy ▲i▼ (około 3 sek.) wyświetlacz przechodzi do menu ustawień wyświetlania.

#### Opis parametrów:

**Communication period** – częstotliwość, z jaką wyświetlacz komunikuje się ze sterownikiem (domyślnie 0,5 sek.) **Contrast** – kontrast wyświetlacza

**Minimal brightness** – minimalna jasność podświetlenia

**Maximal brightness** – maksymalna jasność podświetlenia

**Activity time** – czas aktywności, po którym wyświetlacz przygasa

**After activity time** – co ma się dziać po czasie aktywności (nic; jeżeli alarm to przechodzi do menu alarmów; jeżeli alarm to przechodzi do menu alarmów, a w przeciwnym wypadku przechodzi do pierwszej karty menu głównego). **Master bus mode** – możliwość wyboru typu komunikacji łącza Master jako BACnet lub Modbus

**Master bus com speed** – prędkość komunikacji dla łącza Master (RS485).

**Stop bits** – nastawa bitów stopu (1bit, 2 bits)

**Parity** – parzystość (none/even parity bit/odd parity bit)

**DHCP** – aktywacja DHCP (deactive/active)

**BACnet Instance** – numer Instancji dla łącza typu BACnet

Wyjście z menu następuje po naciśnięciu klawisza C.

Sterownik naścienny ELP12R12-II wyposażony w złącze Modbus / BacNet RS, które można wykorzystać do przesyłania informacji z systemem zarządzania BMS.

Do wejścia temperaturowego PT-1 można podłączyć opcjonalny, pomieszczeniowy czujnik temperatury wykorzystywany w funkcji "CZUWANIE".

Dolna strona sterownika naściennego wyposażona w złącze mini USB, które służy do wgrania aplikacji sterowania.

#### **6.1 Standardowe funkcje wejść/wyjść modułu siłowego**

**Tab. Nr 12** Lista wejść cyfrowych

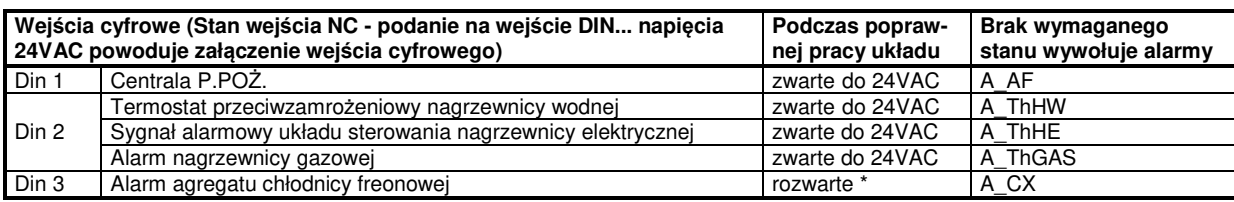

**Tab. Nr 13** Lista wejść analogowych

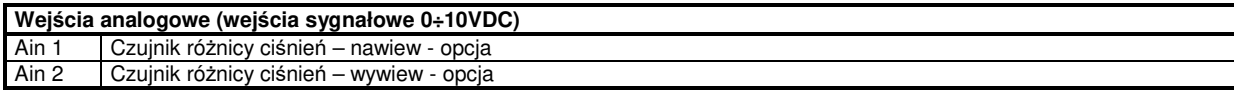

**Tab. Nr 14** Lista wejść PT

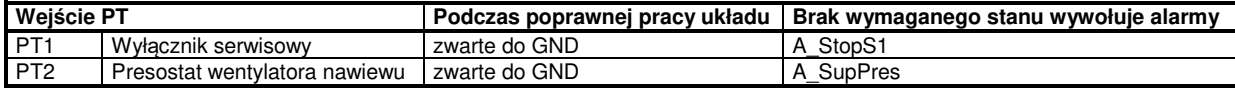

**Tab. Nr 15** Lista wyjść przekaźnikowych

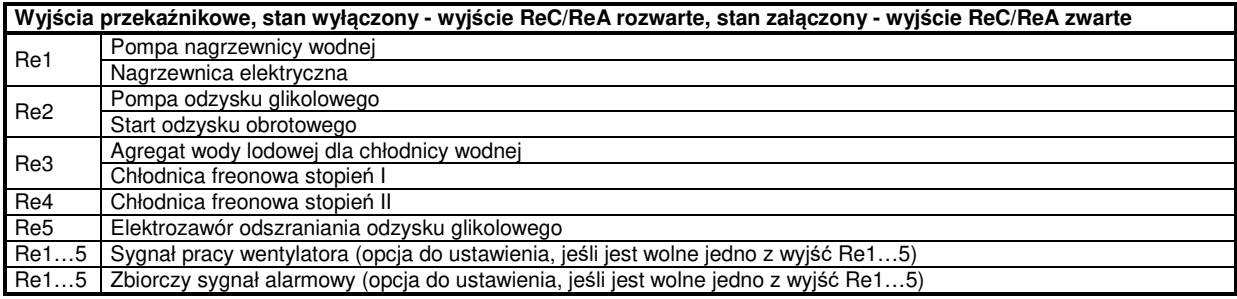

#### **Tab. Nr 16** Lista wyjść analogowych

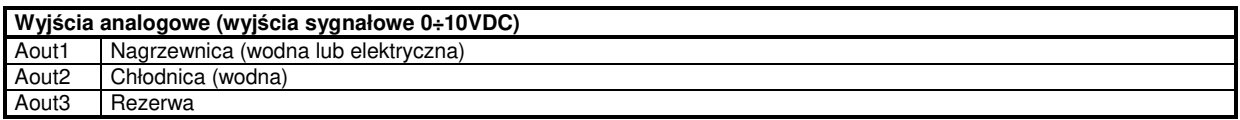

\* możliwość negacji wejścia cyfrowego w menu ustawienia/chłodnica freonowa

#### **W rozwiązaniu modułowym dla układów nawiewnych (bez komory mieszania) stosujemy tylko jeden moduł 2P2D, do którego podłączamy elementy pomiarowe zgodnie z poniższym opisem.**

**Tab. Nr 17** Moduł wejść 2P2D-1 – wejścia cyfrowe

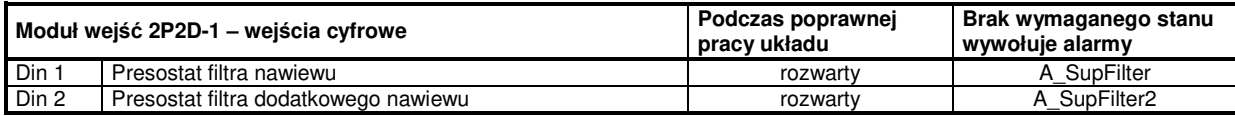

#### **Tab. Nr 18** Moduł wejść 2P2D-1 – wejścia PT1000

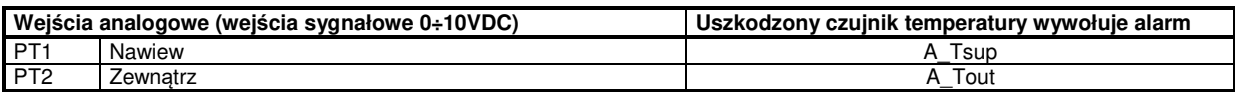

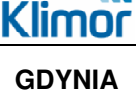

# **DOKUMENTACJA TECHNICZNO-RUCHOWA** | DTR.MCKS AU.M.024.v.1.2 | STRONA **STEROWNICE DO AUTOMATYKI MODUŁOWEJ DLA MCKS 2016 19/58**

**W rozwiązaniu modułowym dla układów nawiewnych (z komorą mieszania) lub nawiewno-wywiewnych stosujemy dwa moduły 2P2D, do których podłączamy elementy pomiarowe zgodnie z poniższym opisem** 

**Tab. Nr 19** Moduł wejść 2P2D-1 – wejścia cyfrowe

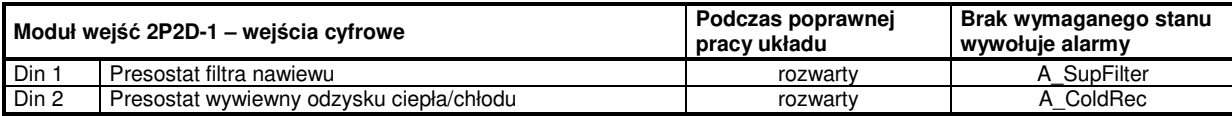

**Tab. Nr 20** Moduł wejść 2P2D-1 – wejścia PT1000

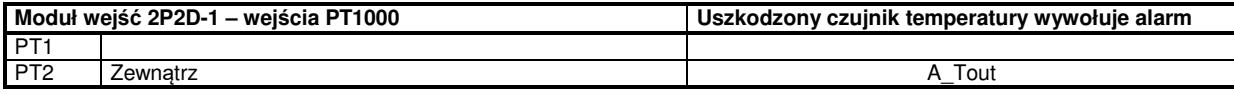

**Tab. Nr 21** Moduł wejść 2P2D-2 – wejścia cyfrowe

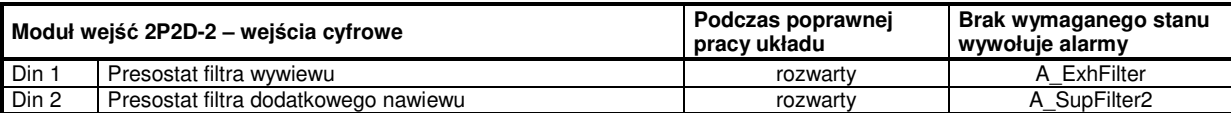

**Tab. Nr 22** Moduł wejść 2P2D-2 – wejścia PT1000

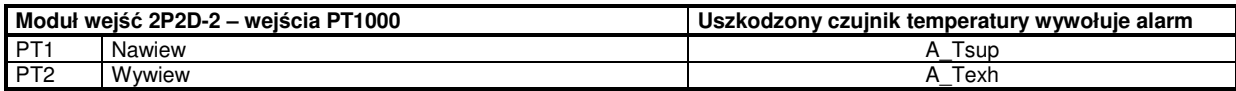

# **7. OBSŁUGA STEROWANIA**

Przed uruchomieniem układu przez użytkownika, sterownica powinna być podłączona i sprawdzona przez uprawniony do tego personel.

# **7.1 Uruchomienie układu**

Wyłącznik Q1M w rozdzielnicy modułu siłowego CG MCKS MOD... ustawić w położenie załączony:

"1-ON" ( rozdzielnica tworzywowa ) "1" (rozdzielnica metalowa)

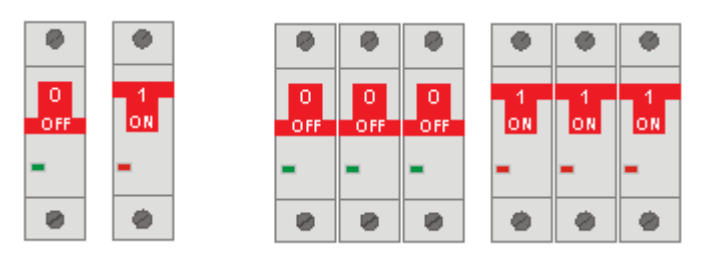

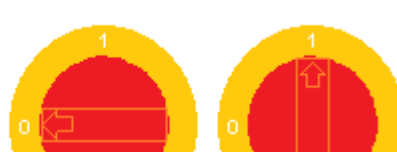

**Rys. Nr 7** Włączniki rozdzielnic

Uruchomienie pracy układu następuje, gdy:

- nie występuje żaden z alarmów blokujących pracę układu
- jest zwarty sygnał "S1 stop serwisowy" na wejściu PT1 modułu siłowego
- jest zwarty sygnał "S1F ppoż." na wejściu DIN1 sterownika
- oraz

- parametr **"Ustaw tryb pracy"** na sterowniku lub zadajniku jest ustawiony na opcję inną niż **Stop**.

# **UWAGA: Po zaniku napięcia układ automatycznie wraca do pracy z ustawieniami z przed zaniku napięcia**

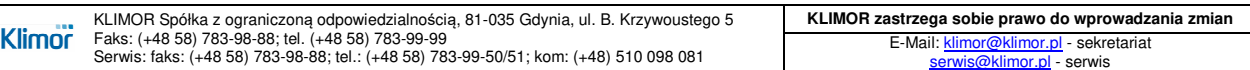

# **7.2 Zmiana temperatury zadanej**

Na sterowniku lub zadajniku w głównym menu parametr "Nastawa temperatury".

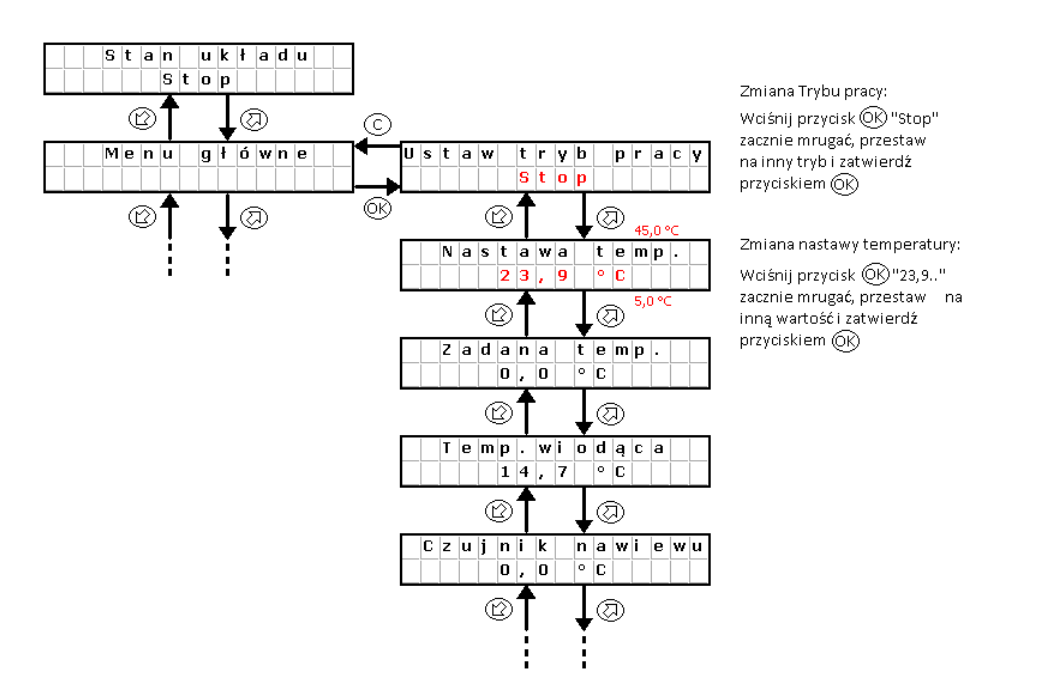

**Rys. Nr 8** Zmiana temperatury zadanej

# **7.3 Tryb czuwania**

W celu oszczędności energii układ automatyki pozwala na pracę w trybie czuwania, tryb ten wybierany jest za pomocą nastawy "Tryb pracy" w menu głównym sterownika lub w kalendarzu. W zależności od zapotrzebowania możliwe jest nastawienie trybu czuwania tylko dla grzania, chłodzenia lub dla grzania i chłodzenia (patrz. pkt.8.3). Poniżej opisano rekcję systemu podczas przełączenia z trybu pracy w tryb czuwania (grzanie).

System I – układ zatrzymany,

System II – układ załączony do pracy, następuje uruchomienie wentylatorów oraz wymienników ciepła/chłodu, dokonuje się regulacja temperatury wiodącej (w tym przypadku Tsup – nawiew) do zadanej temperatury 22°C,

System III – układ zatrzymany, temperatura powietrza nawiewanego oraz pomieszczenia zmniejsza się,

System IV – układ załączony do pracy z powodu osiągnięcia warunków załączenia, czyli spadek temperatury wiodącej trybu czuwania (w tym przypadku Troom – pomieszczenie) o wartość histerezy załączenia 4°C, od wartości zadanej trybu czuwania TsetStdby = 20°C, regulacja temperatury centrali wentylacyjnej następuje wzgledem czujnika wiodącego (w tym przypadku Tsup – nawiew),

System V – układ zatrzymany z powodu osiągnięcia zadanej temperatury trybu czuwania (Troom = TsetStdby).

# **UWAGA:**

**Dla prawidłowej pracy układu w trybie czuwania, zaleca się zastosowanie dodatkowego, pomieszczeniowego czujnika temperatury (WBUDOWANEGO W STEROWNIK ELP12R12 LUB PODŁĄCZONEGO DO WEJŚCIA PT1 STEROWNIKA ELP12R12), umieszczonego w pomieszczeniu reprezentatywnym.** 

**Wskazania czujników temperatury nawiewu i wyciągu mogą być w tym trybie pracy niemiarodajne.**

#### **DOKUMENTACJA TECHNICZNO-RUCHOWA** | DTR.MCKS AU.M.024.v.1.2 | STRONA Klimnr **GDYNIA STEROWNICE DO AUTOMATYKI MODUŁOWEJ DLA MCKS 2016 21/58**   $\mathbb{R}$  $\mathbb{R}$  $\mathbb{N}$ W  $\sqrt{ }$ System

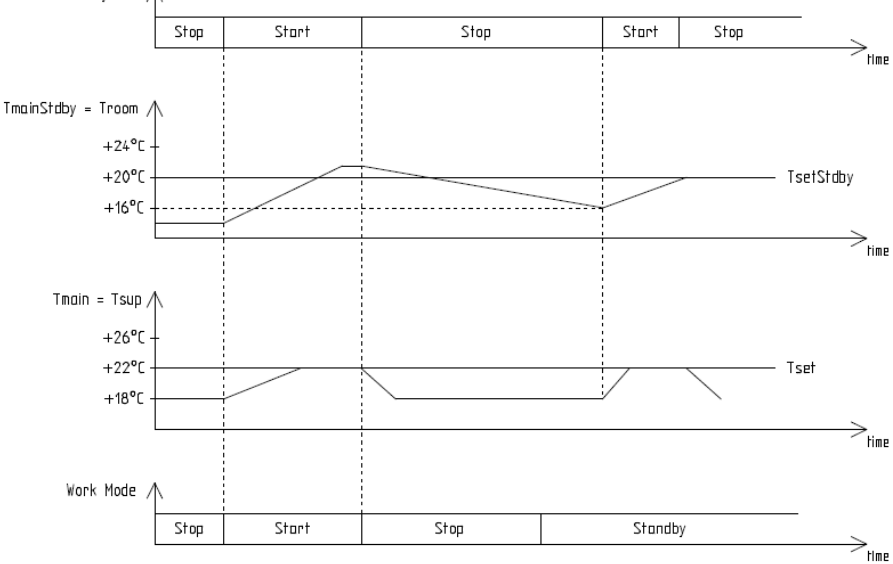

**Rys. Nr 9** Realizacja pracy sterownika w trybie czuwania

# **7.4 Alarmy**

Alarmy sygnalizowane są poprzez miganie wyświetlacza.

Informację o alarmie można odczytać z "**Menu Alarmów**". Wejście do menu alarmów odbywa się poprzez przytrzymanie klawisza "**C**" przez około 3 sekundy. Ostatnią pozycją w menu alarmów jest menu "**Alarms history**", w którym można odczytać historię alarmów (zapisana zostaje nazwa alarmu oraz data i czas jego wystąpienia)

W przypadku wystąpienia alarmu blokującego, do wznowienia pracy układu automatyki, konieczne jest skasowanie alarmu.

Aby skasować alarm należy przejść do "**Menu Alarmów**" i na wybranym alarmie przytrzymać dłużej klawisz "**OK**". Jeżeli źródło alarmu nadal występuje to alarm się utrzyma a przy jego opisie pojawi się symbol "**\***" co oznacza że alarm został potwierdzony.

Jeżeli źródło alarmu ustąpiło bądź ustąpi po potwierdzeniu, alarm zostanie skasowany, informacja o tym alarmie zostaje zarchiwizowana w menu "**Alarms history**".

# DOKUMENTACJA TECHNICZNO-RUCHOWA | DTR.MCKS\_AU.M.024.v.1.2 | STRONA **GDYNIA STEROWNICE DO AUTOMATYKI MODUŁOWEJ DLA MCKS 2016 22/58**

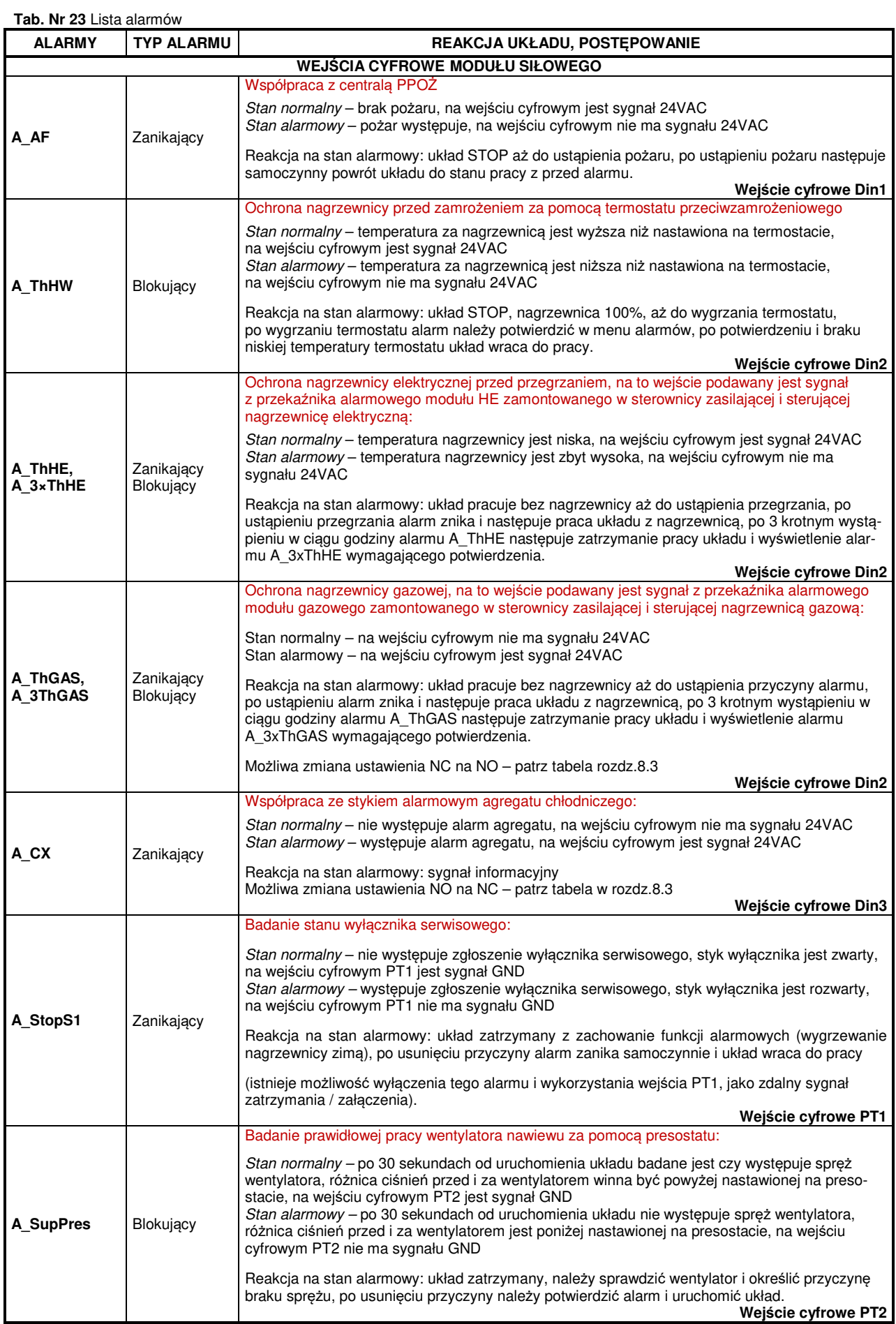

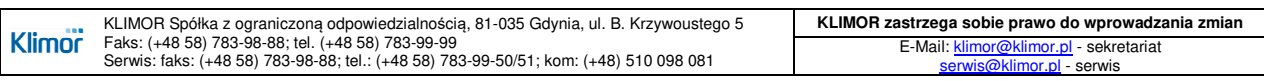

### **Tab. Nr 23** Lista alarmów c.d

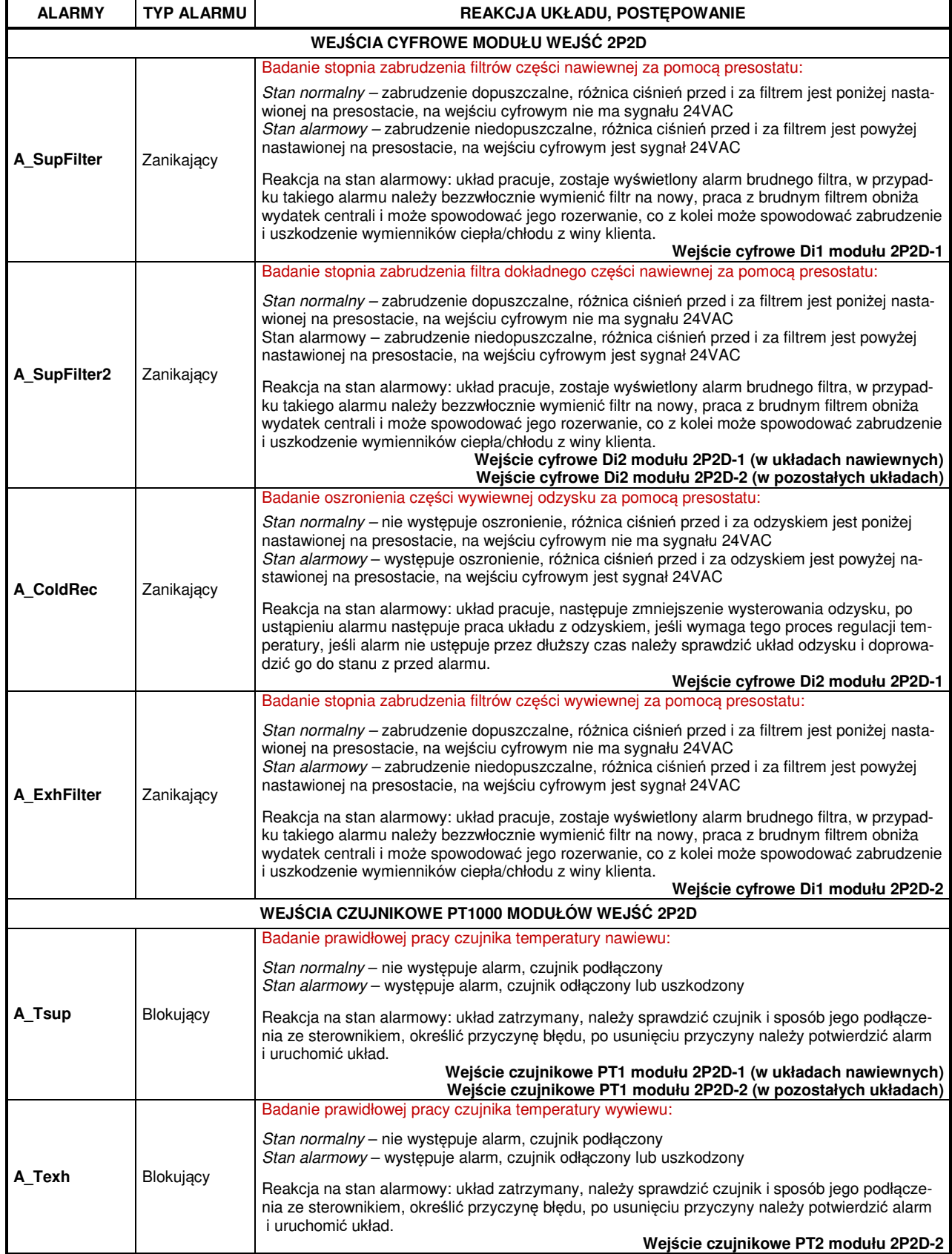

# **Tab. Nr 23** Lista alarmów c.d

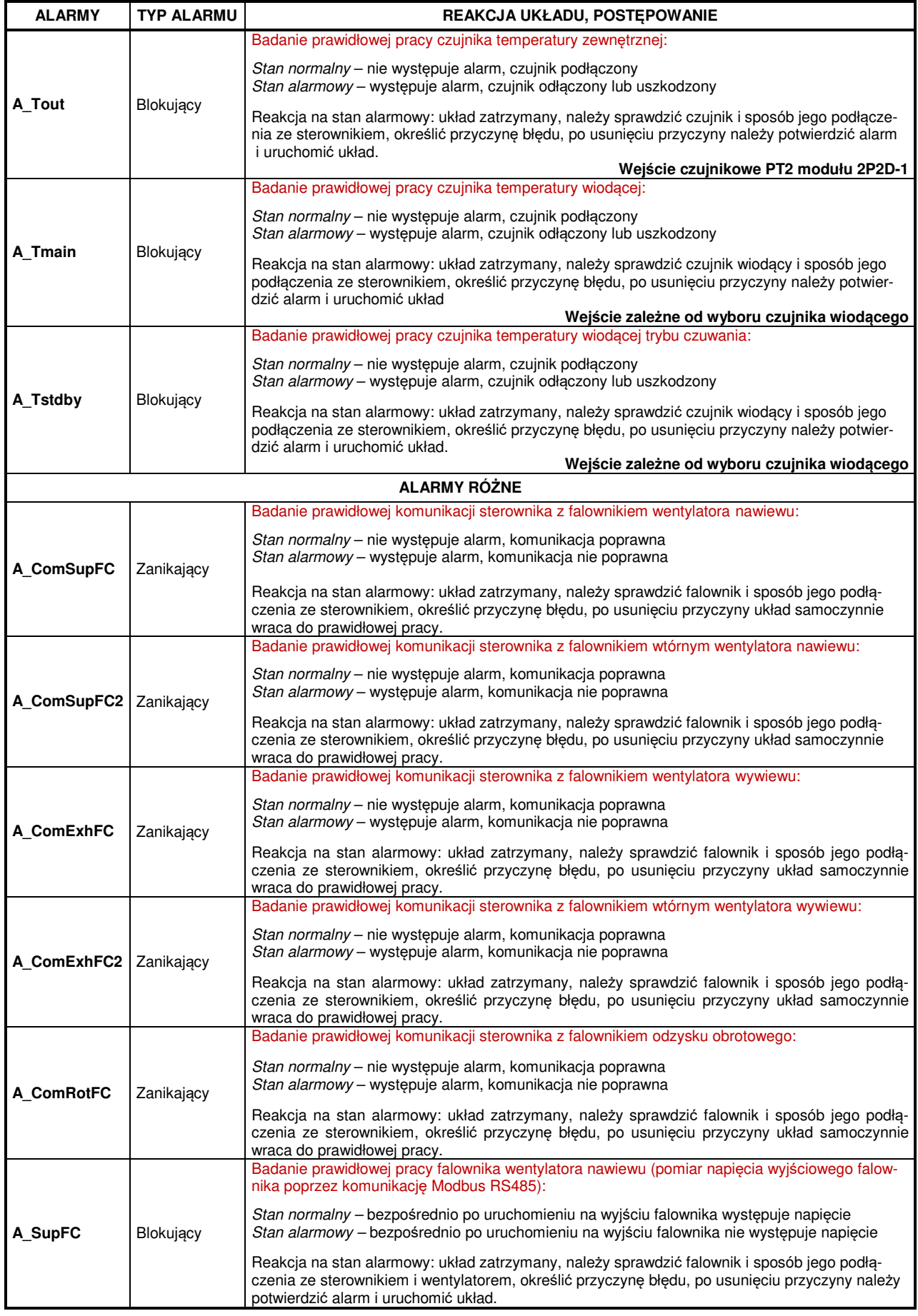

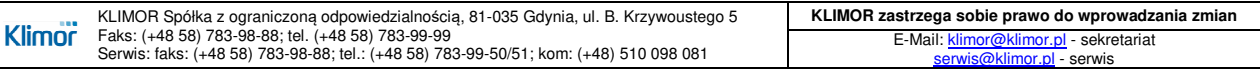

# **Tab. Nr 23** Lista alarmów c.d

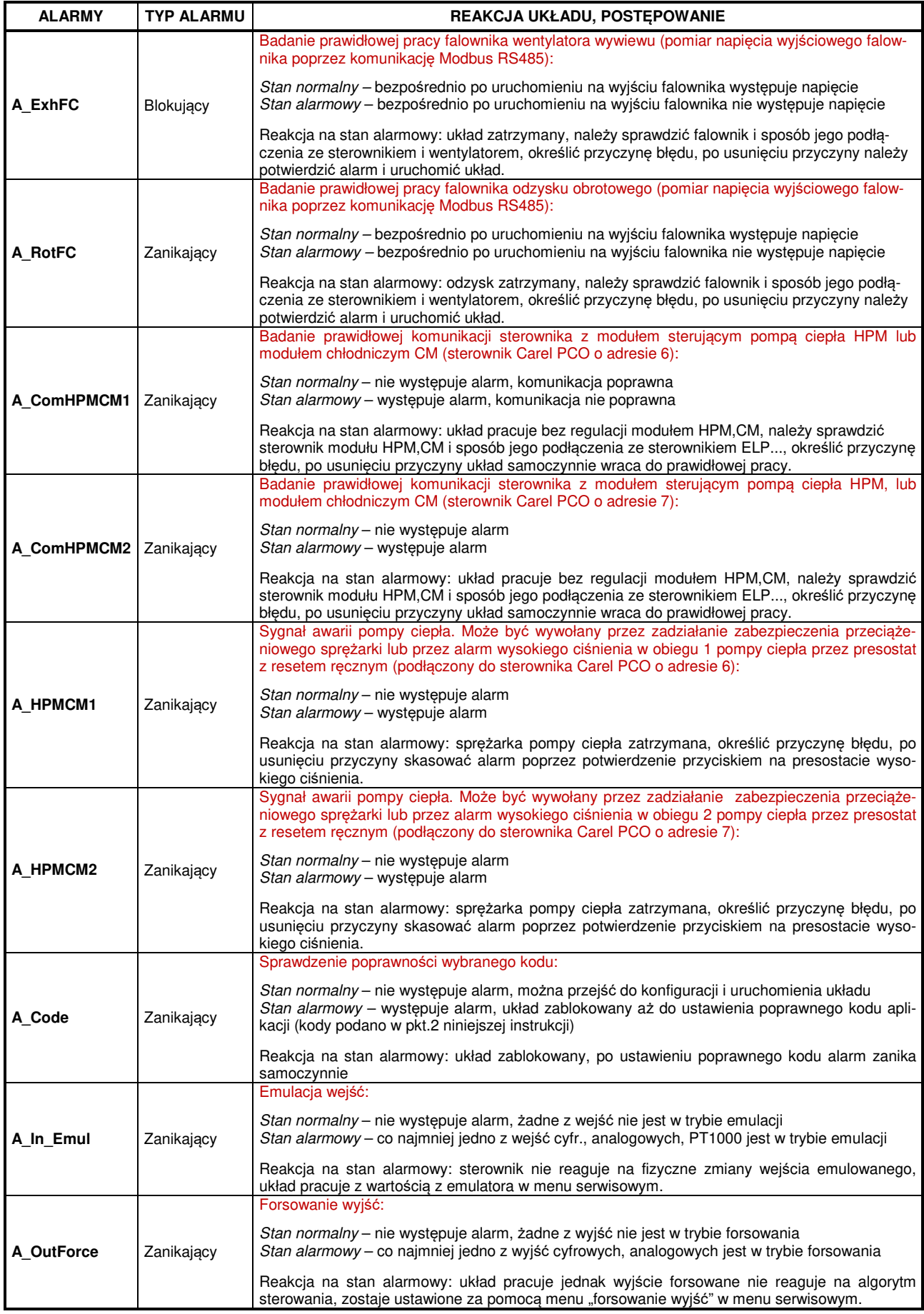

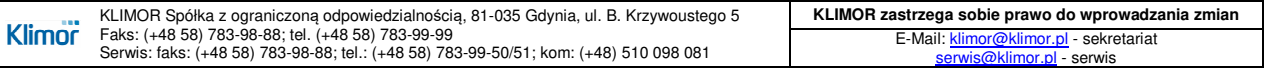

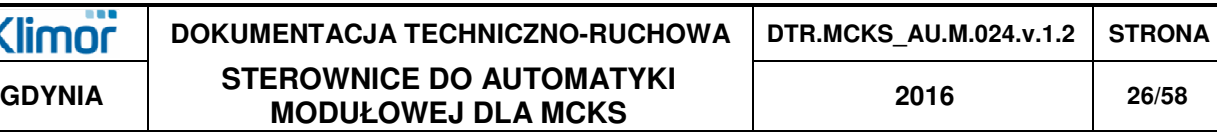

#### **Uwaga:**

K

**Praca w trybie forsowania lub emulacji może doprowadzić do uszkodzenia układu wentylacyjnego z winy użytkownika. Zmiany wejść/wyjść w trybie forsowania lub emulacji może dokonywać tylko odpowiednio wykwalifikowany i przeszkolony personel, funkcja ta powinna być wykorzystywana jedynie w celach testowych i rozruchowych.** 

# **8. OBSŁUGA STEROWNIKA**

#### **8.1 Główne menu**

**W menu głównym oraz menu ustawień widoczne są elementy współpracujące tylko i wyłącznie z wybranym typem centrali wybranym w menu serwisowym.** 

**Tab. Nr 24** Menu główne

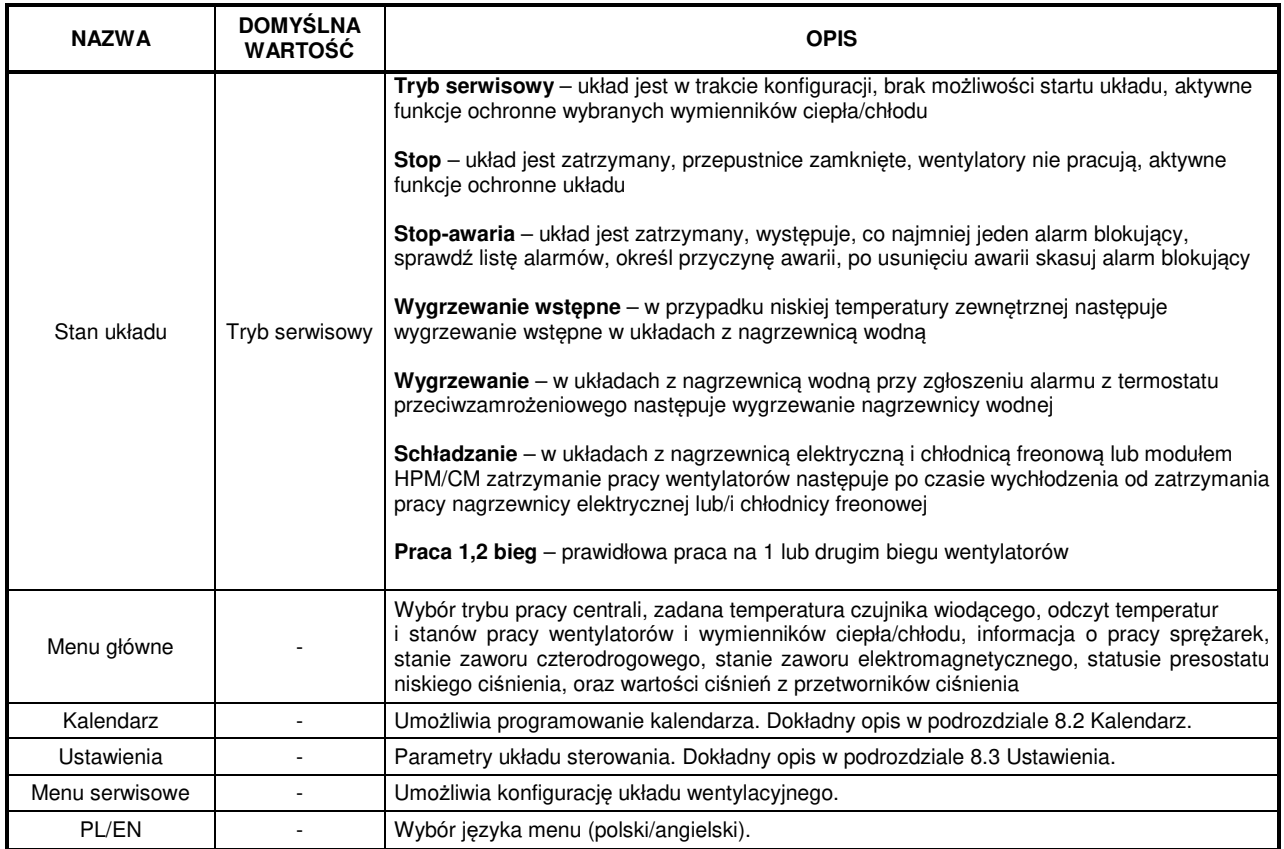

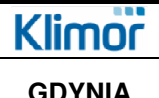

# **8.2 Kalendarz**

W opcjach kalendarza można ustawić datę oraz godzinę zegara czasu rzeczywistego. Gdy tryb pracy zostanie ustawiony na "Kalendarz" sterowanie będzie realizowane według zapisanych programów. Kalendarz zawiera programy dzienne oraz wyjątki.

Program zawiera dwa parametry:

**Tryb pracy** – możliwy wybór to Stop, Praca1, Praca2, Czuwanie **Nastawa temperatury** – zadana temperatura

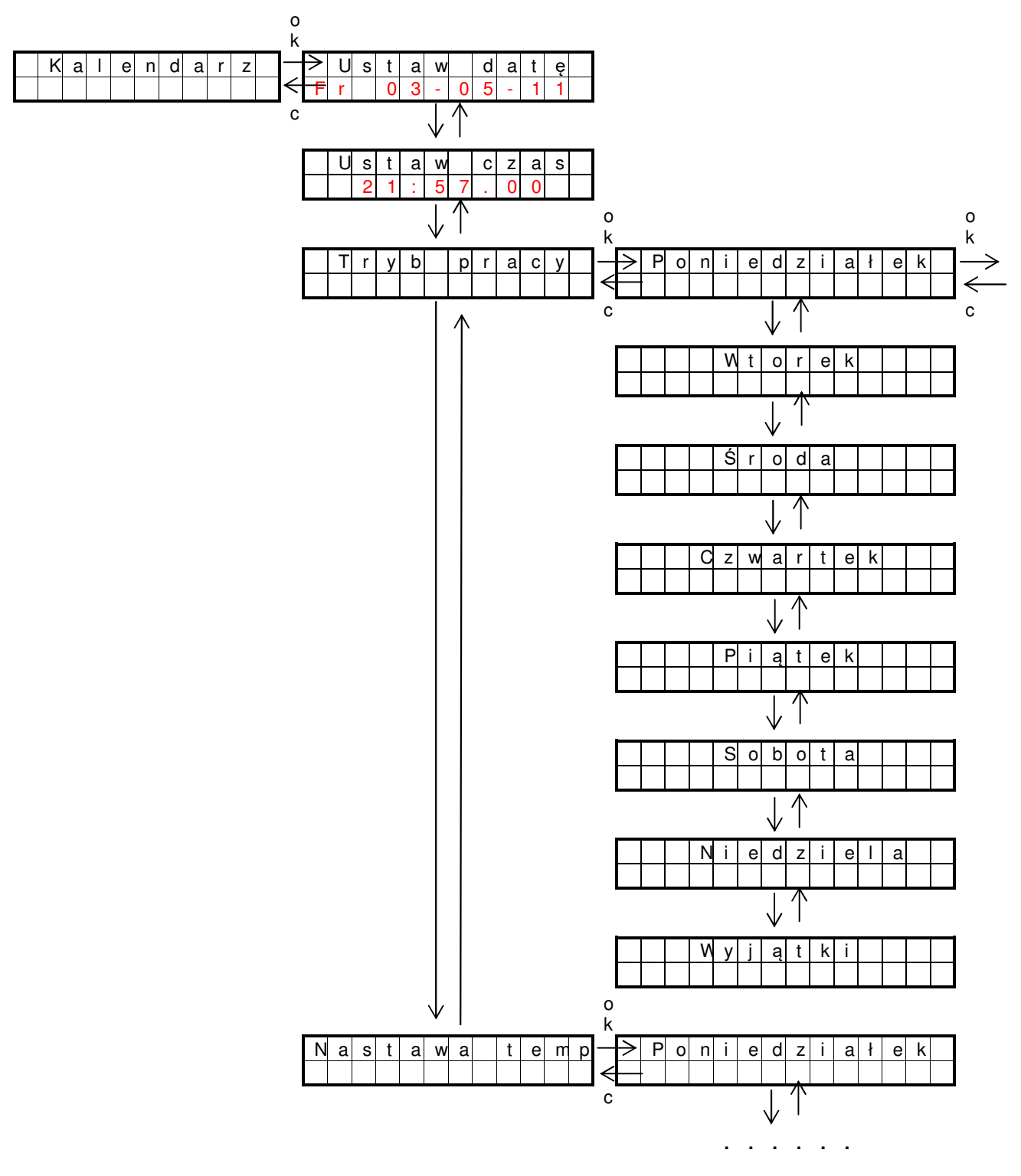

**Rys. Nr 10** Menu kalendarza

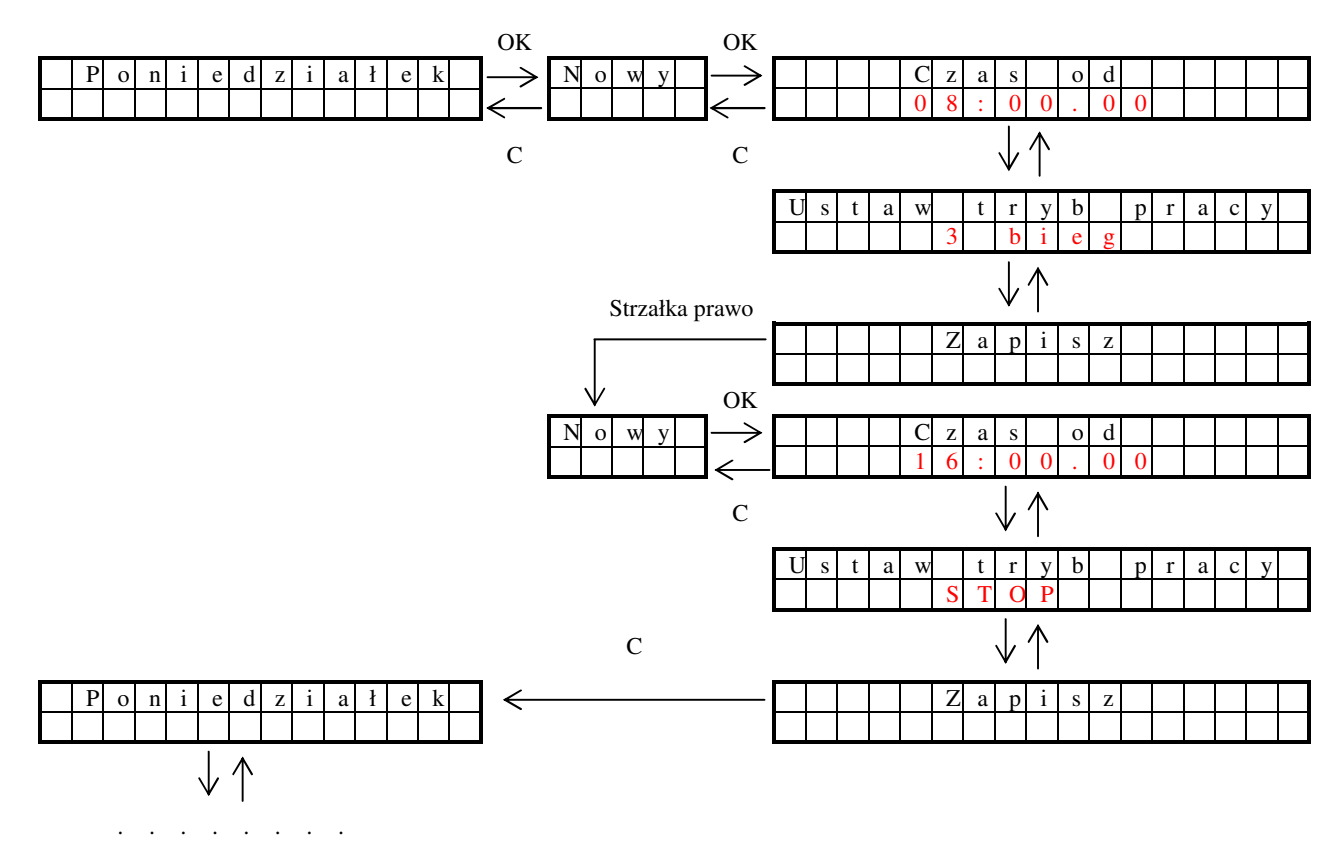

**Rys. Nr 11** Ustawienie trybu pracy

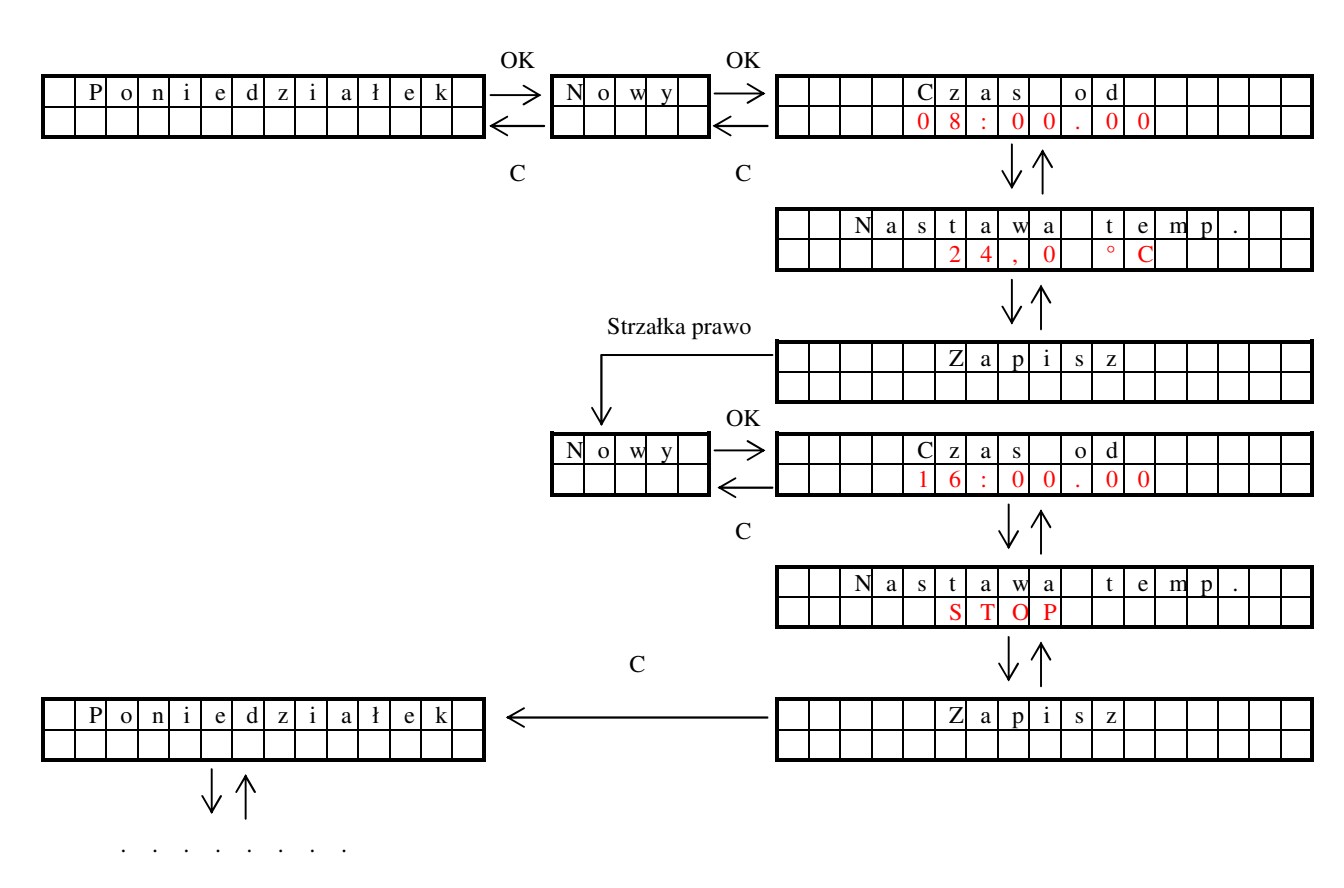

**Rys. Nr 12** Nastawa temperatury

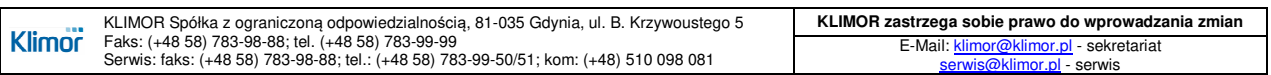

# **8.3 Ustawienia**

Dostęp do tych ustawień chroniony jest hasłem (domyślnie: **1111**).

**Tab. Nr 25** Menu ustawień

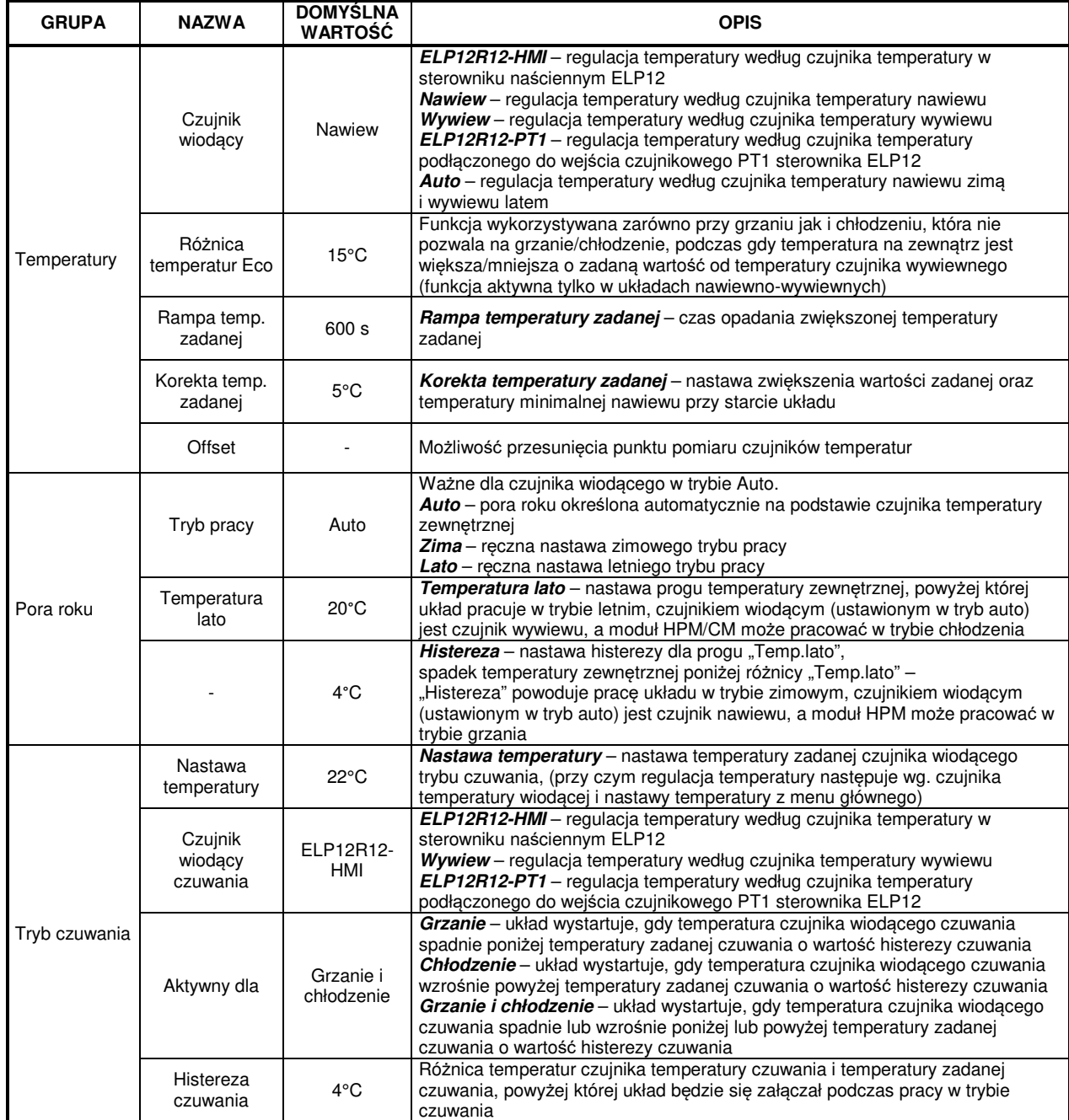

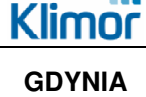

# **DOKUMENTACJA TECHNICZNO-RUCHOWA | DTR.MCKS\_AU.M.024.v.1.2 | STRONA STEROWNICE DO AUTOMATYKI MODUŁOWEJ DLA MCKS 2016 30/58**

#### **Tab. Nr 25** Menu ustawień c.d

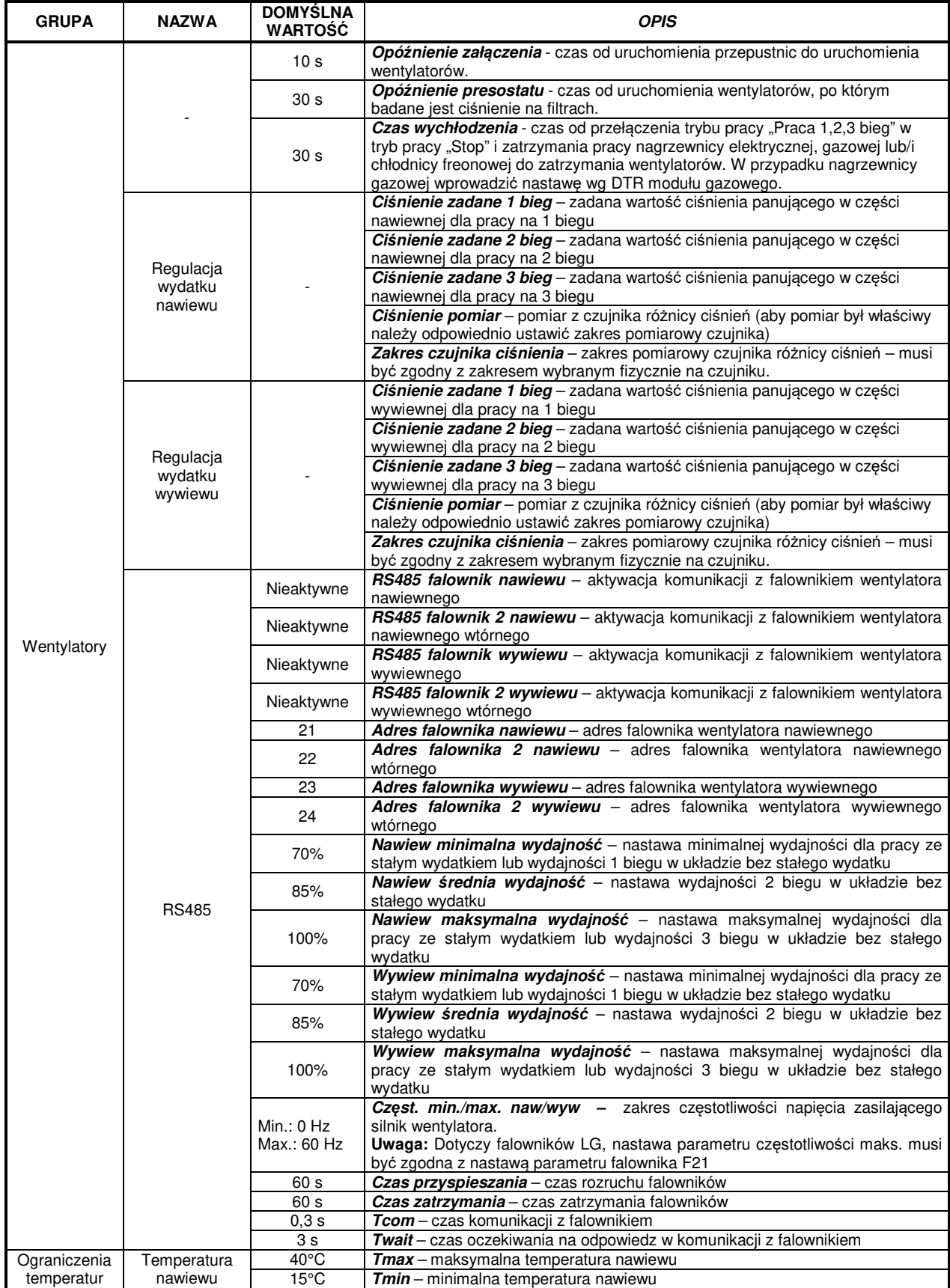

#### **Tab. Nr 25** Menu ustawień c.d

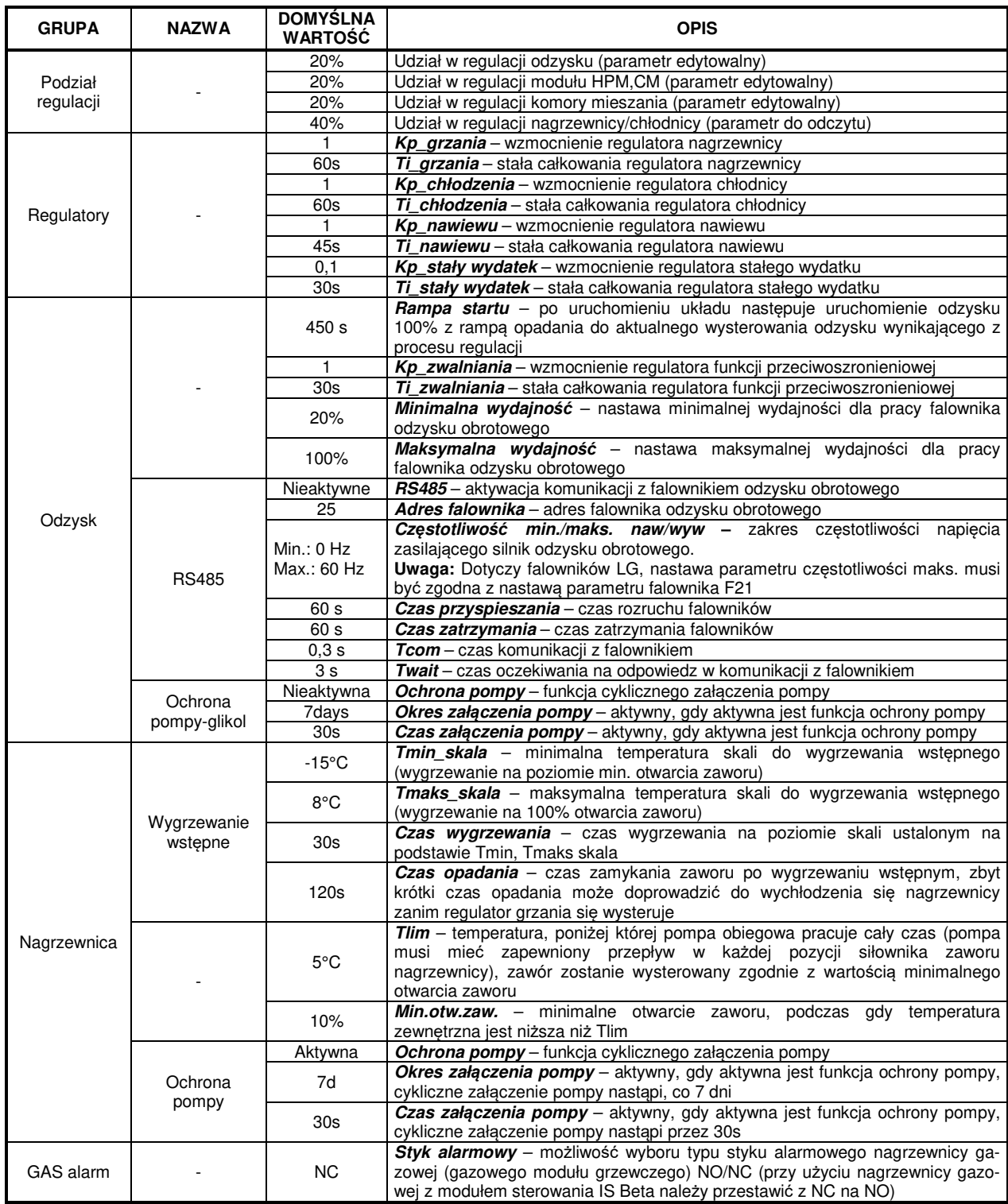

#### **Tab. Nr 25** Menu ustawień c.d

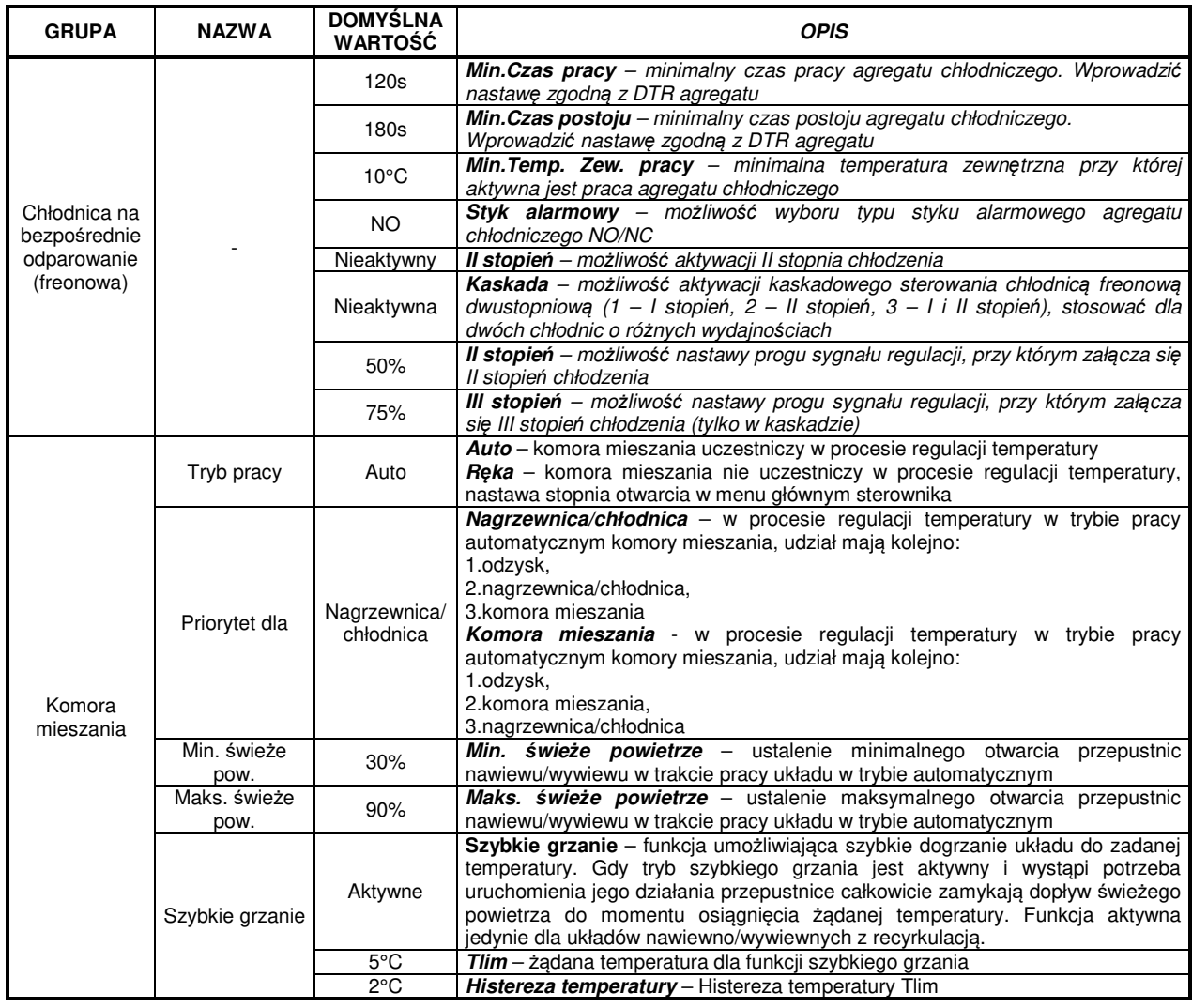

# **8.4 Menu serwisowe**

Dostęp do tych ustawień chroniony jest hasłem (domyślnie: **1111**).

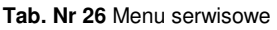

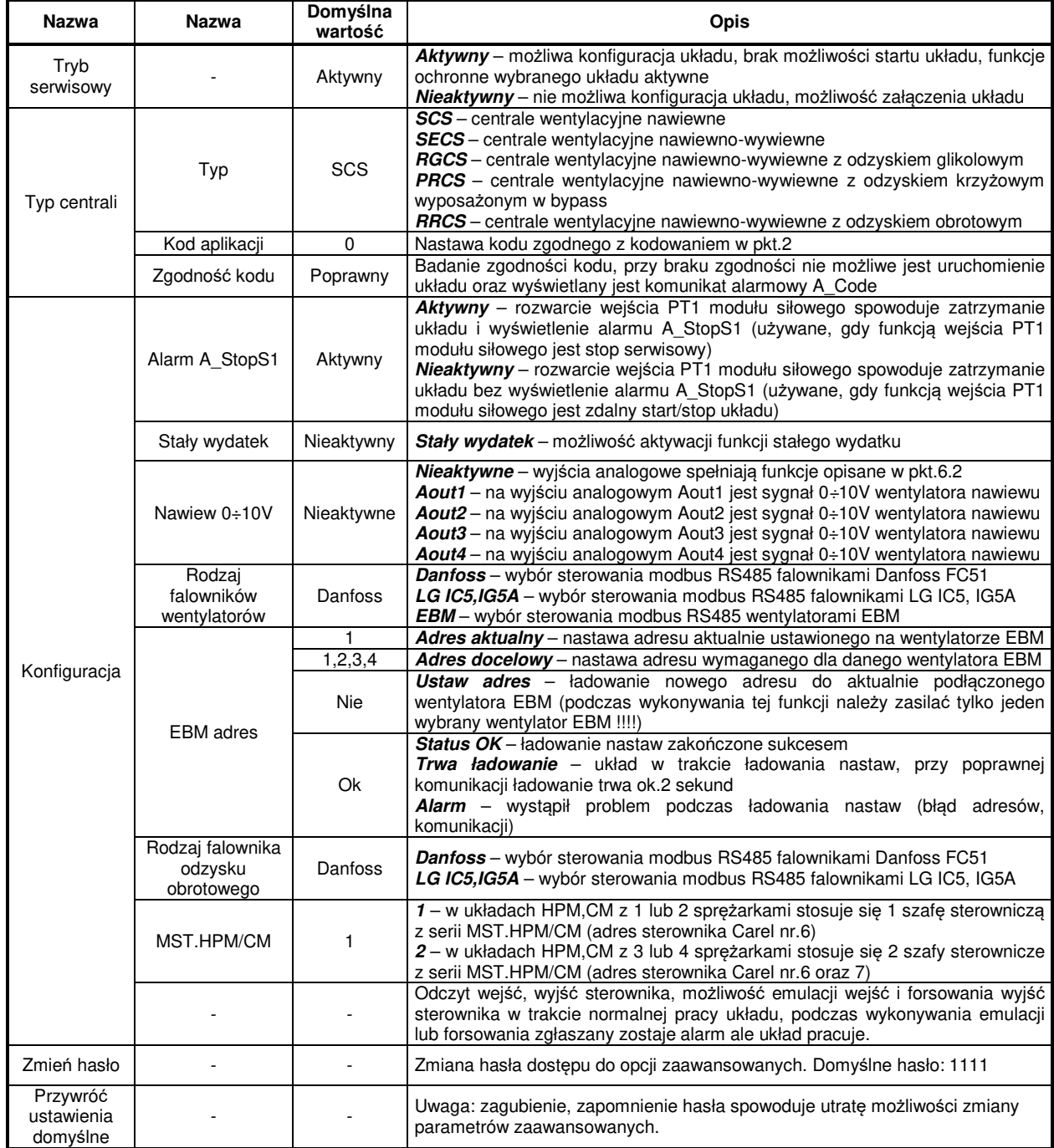

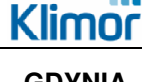

# **9. KOMUNIKACJA RS485 MASTER, MODBUS RTU Z SYSTEMEM BMS**

#### **9.1 Komunikacja RS485 Master, Modbus RTU z systemem BMS**

Sterownik posiada implementacje protokołu Modbus RTU. Aby dokonać sprzęgu sieciowego należy podłączyć magistrale RS-485 do portu MASTER na listwie sterownika. Adres Modbus ustawiany jest na zworkach pod spodem sterownika.

#### Domyślne parametry komunikacji:

- prędkość transmisji 9600 bps (możliwość zmiany z poziomu nabudowanego lub zewnętrznego HMI)
- 8 bitów ramki
- 2 bity stopu
- brak parzystości

Wszystkie zmienne są 32-bitowymi wartościami typu Holding Register. Rejestry Modbus są 16-bitowe, dlatego jedna zmienna 32-bitowa zajmuje dwie zmienne 16-bitowe. Odczyt zmiennych dokonuje się komendą Modbus 0x03, natomiast zapis 16 bitów pojedynczej zmiennej komendą 0x06 lub wielu zmiennych komendą 0x10.

#### **W sterownikach z firmware 3.09.141030 i nowszym jest możliwość zmiany ustawienia bitów stopu oraz parzystości z poziomu sterownika – patrz rozdział 6.**

#### **Reprezentacja zmiennych**

W tabeli poniżej przedstawiono wszystkie zmienne układu sterowania. Zmienne posiadają kilka reprezentacji liczbowych:

• **Multistate** – wyszczególnionym całkowitym wartościom zmiennej odpowiadają opisane stany

• **Decimal** – 32-bitowa wartość zmiennej jest traktowana, jako typ całkowity ze znakiem

• **Fixed** – typ stałopozycyjny, w którym 8 najmniej znaczących bitów przeznaczone jest na część ułamkową, natomiast pozostałe 24 bity to część całkowita ze znakiem.

Wynika z tego, że dokładność wartości Fixed to 1/256. Aby przeskalować wartość reprezentowaną w postaci Fixed na docelową (właściwą) należy przemnożyć ją przez 1/256 = 0,00390625.

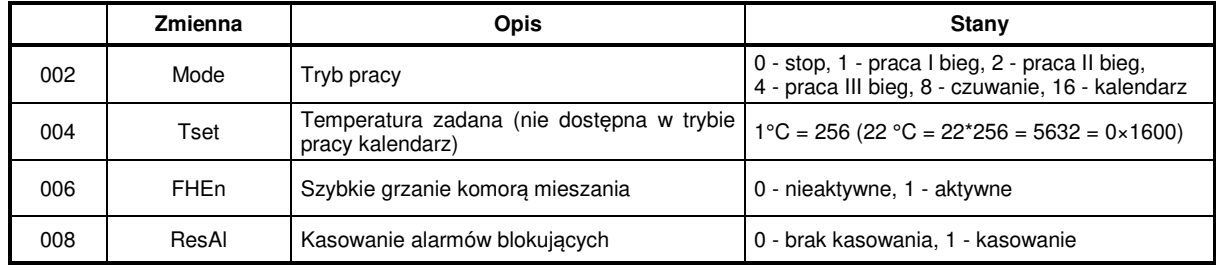

**Tab. Nr 27** Menu główne - zmienne do odczytu i edycji

**Tab. Nr 28** Menu główne - zmienne tylko do odczytu

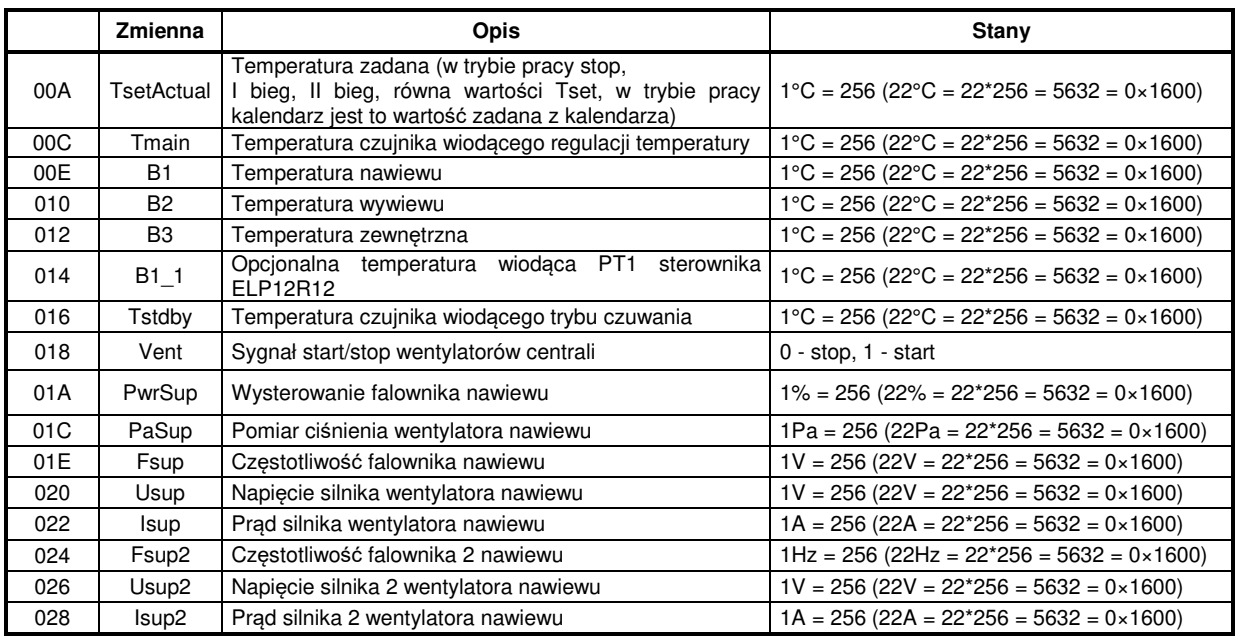

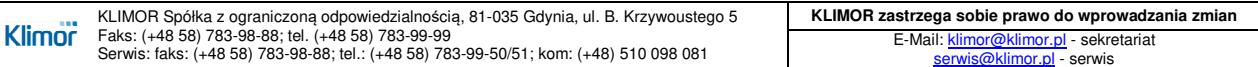

**Klimor** 

# **DOKUMENTACJA TECHNICZNO-RUCHOWA | DTR.MCKS\_AU.M.024.v.1.2 | STRONA GDYNIA STEROWNICE DO AUTOMATYKI MODUŁOWEJ DLA MCKS 2016 35/58**

#### **Tab. Nr 28** Menu główne - zmienne tylko do odczytu c.d.

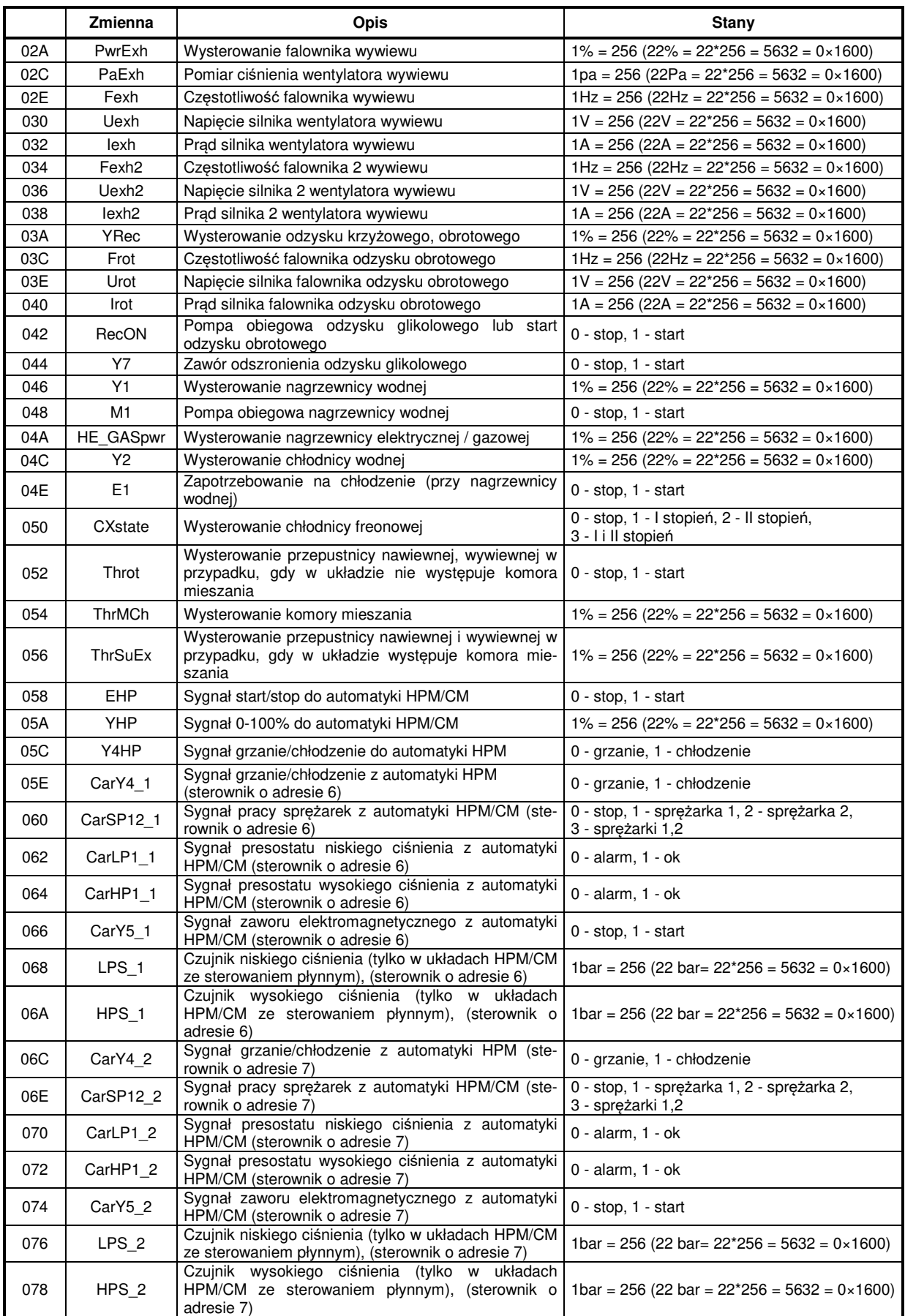

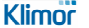

# **DOKUMENTACJA TECHNICZNO-RUCHOWA | DTR.MCKS\_AU.M.024.v.1.2 | STRONA GDYNIA STEROWNICE DO AUTOMATYKI MODUŁOWEJ DLA MCKS 2016 36/58**

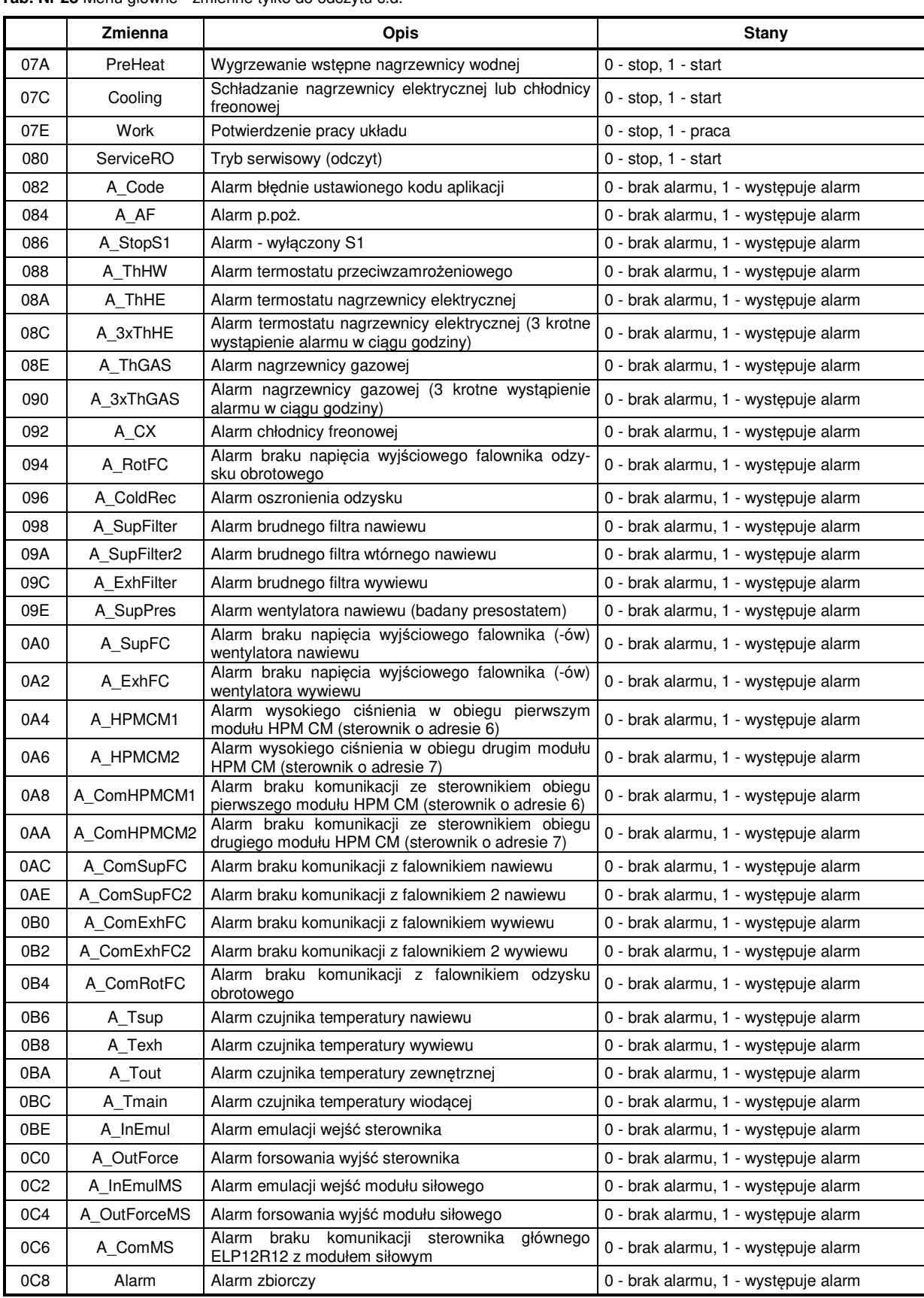

#### **Tab. Nr 28** Menu główne - zmienne tylko do odczytu c.d.

# **DOKUMENTACJA TECHNICZNO-RUCHOWA | DTR.MCKS\_AU.M.024.v.1.2 | STRONA GDYNIA STEROWNICE DO AUTOMATYKI MODUŁOWEJ DLA MCKS 2016 37/58**

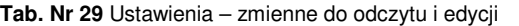

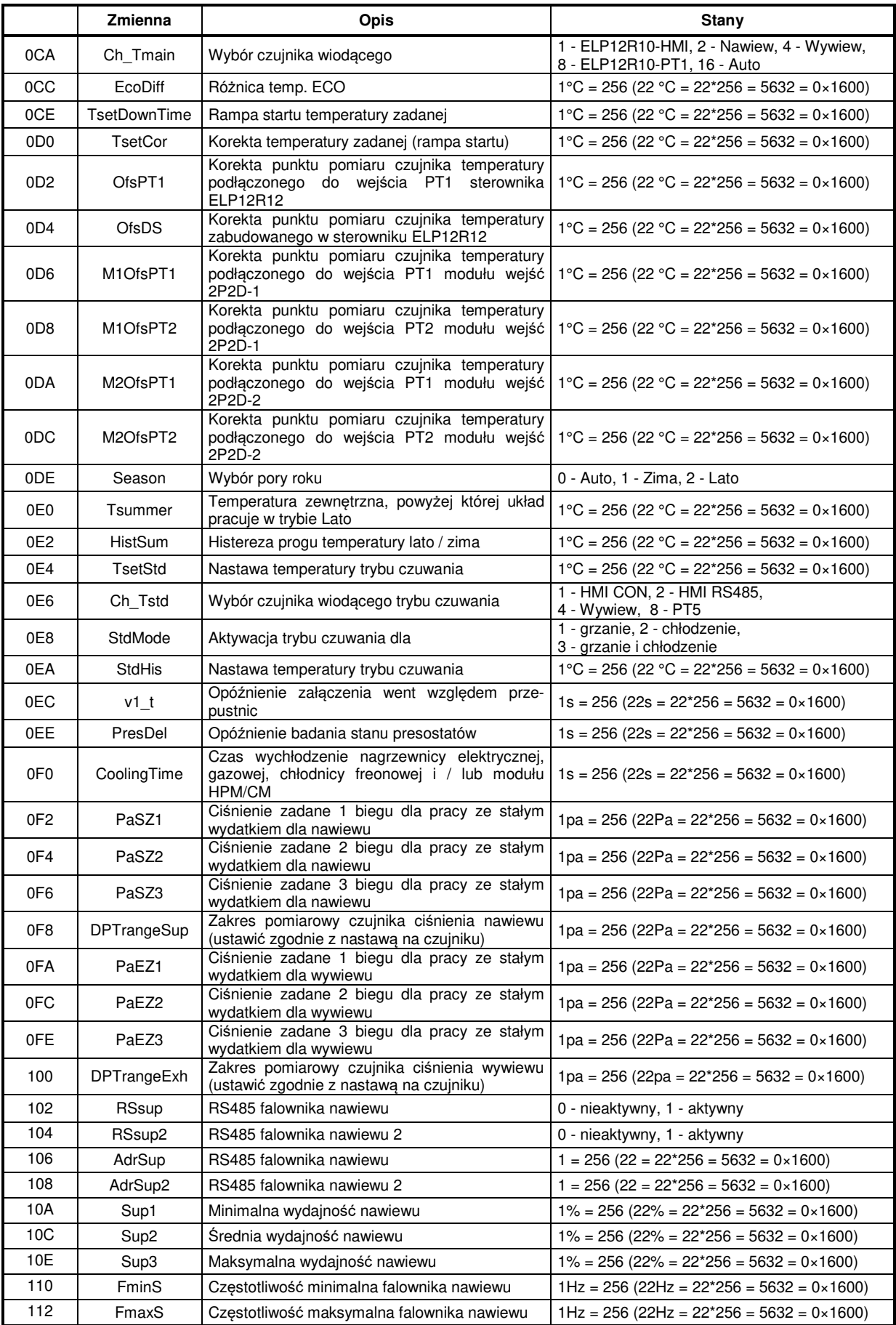

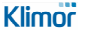

# DOKUMENTACJA TECHNICZNO-RUCHOWA | DTR.MCKS\_AU.M.024.v.1.2 | STRONA **GDYNIA STEROWNICE DO AUTOMATYKI MODUŁOWEJ DLA MCKS 2016 38/58**

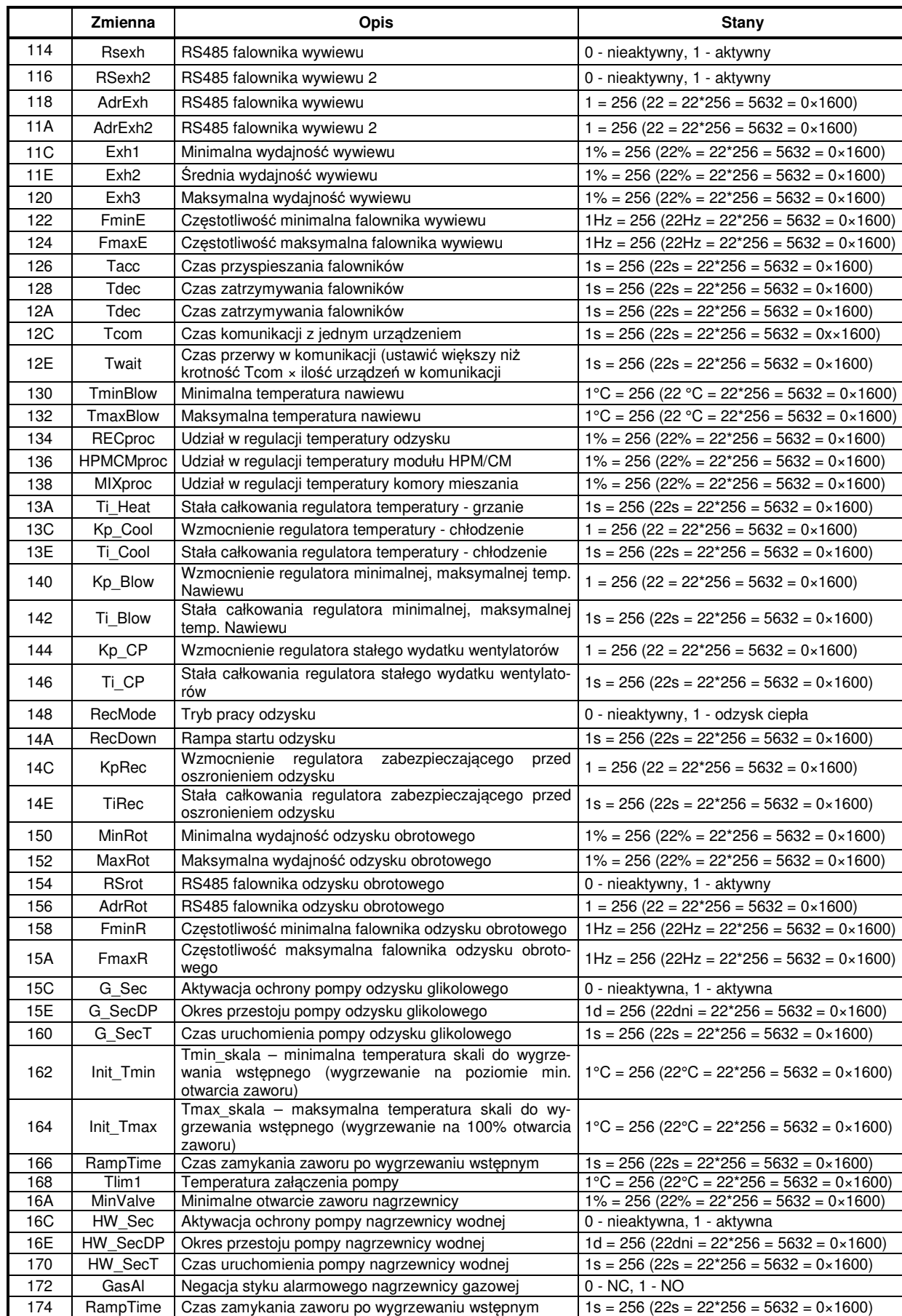

#### **Tab. Nr 29** Ustawienia – zmienne do odczytu i edycji c.d.

![](_page_37_Picture_318.jpeg)

# DOKUMENTACJA TECHNICZNO-RUCHOWA | DTR.MCKS\_AU.M.024.v.1.2 | STRONA **GDYNIA STEROWNICE DO AUTOMATYKI MODUŁOWEJ DLA MCKS 2016 39/58**

#### **Tab. Nr 29** Ustawienia – zmienne do odczytu i edycji c.d.

![](_page_38_Picture_334.jpeg)

**Tab. Nr 30** Ustawienia – zmienne tylko do odczytu

![](_page_38_Picture_335.jpeg)

#### **Tab. Nr 31** Menu serwisowe – zmienne do odczytu i edycji

![](_page_38_Picture_336.jpeg)

![](_page_38_Picture_337.jpeg)

# DOKUMENTACJA TECHNICZNO-RUCHOWA | DTR.MCKS\_AU.M.024.v.1.2 | STRONA **GDYNIA STEROWNICE DO AUTOMATYKI MODUŁOWEJ DLA MCKS 2016 40/58**

![](_page_39_Picture_381.jpeg)

![](_page_39_Picture_382.jpeg)

**Tab. Nr 32** Menu serwisowe – zmienne tylko do odczytu

![](_page_39_Picture_383.jpeg)

![](_page_39_Picture_384.jpeg)

**Tab. Nr 32** Menu serwisowe – zmienne tylko do odczytu c.d.

![](_page_40_Picture_149.jpeg)

#### **9.2 Komunikacja Bacnet MS-TP z systemem BMS**

Zmienne BacNet należy wyszukać po podłączeniu zasilonego sterownika oraz wprowadzeniu odpowiednich ustawień sieci BacNet (patrz pkt.6)

#### **9.3 Lista adresów modułów, falowników, siłowników w rozwiązaniu modułowym**

**Tab. Nr 33** Lista adresów

![](_page_40_Picture_150.jpeg)

# **9.4 Komunikacja RS485 Slave, Modbus RTU z falownikami Danfoss FC51**

Adres strony www. dla uzyskania dokumentacji technicznej falowników firmy Danfoss http://www.danfoss.com/poland/businessareas/drivessolutions/frequency+converters/vlt+micro+drive.htm

Przykłady podłączeń falowników:

![](_page_41_Figure_4.jpeg)

**Rys. Nr 13** Przykład dla układu podwójny nawiew, podwójny wywiew, odzysk obrotowy

![](_page_41_Figure_6.jpeg)

**Rys. Nr 147** Przykład dla układu pojedynczy nawiew, pojedynczy wywiew, odzysk obrotowy

![](_page_41_Picture_290.jpeg)

![](_page_41_Picture_291.jpeg)

#### **UWAGA:**

**Fz max – częstotliwość falownika dla pracy na maksymalnej wydajności wentylatora (wynikająca z regulacji układu rozprowadzania powietrza). Wstępnie należy wpisać częstotliwości z dokumentacji centrali.** 

![](_page_41_Picture_292.jpeg)

# **9.5 Komunikacja RS485 Slave, Modbus RTU z falownikami LG IC5**

http://www.aniro.pl/images/com\_download/14/Falownik%20iC5%20instrukcja%20pl.pdf

Przykłady podłączeń falowników:

![](_page_42_Figure_4.jpeg)

**Rys. Nr 15** Przykład dla układu podwójny nawiew, podwójny wywiew, odzysk obrotowy

![](_page_42_Figure_6.jpeg)

**Rys. Nr 16** Przykład dla układu pojedynczy nawiew, pojedynczy wywiew, odzysk obrotowy

![](_page_42_Picture_263.jpeg)

![](_page_42_Picture_264.jpeg)

**Fz max – częstotliwość falownika dla pracy na maksymalnej wydajności wentylatora (wynikająca z regulacji układu rozprowadzania powietrza). Wstępnie należy wpisać częstotliwości z dokumentacji centrali.** 

![](_page_42_Picture_265.jpeg)

#### **9.6 Komunikacja RS485 Slave, Modbus RTU z falownikami LG IG5**

http://www.aniro.pl/images/com\_download/22/Falowniiki%20LS%20iG5A%20instrukcja%20pl.pdf

Przykłady podłączeń falowników:

![](_page_43_Figure_4.jpeg)

**Rys. Nr 17** Przykład dla układu podwójny nawiew, podwójny wywiew, odzysk obrotowy

![](_page_43_Figure_6.jpeg)

**Rys. Nr 18** Przykład dla układu pojedynczy nawiew, pojedynczy wywiew, odzysk obrotowy

| Kod             | Nazwa                                 | Wartość do<br>nastawy | <b>Opis</b>                     |
|-----------------|---------------------------------------|-----------------------|---------------------------------|
| drv             | Tryb sterowania                       | 3                     | Komunikacja poprzez RS485       |
| Frg             | Metoda zadawania czestotliwości       |                       | Komunikacja Modbus-RTU          |
| F <sub>21</sub> | Maksymalna czestotliwość wyjściowa    | Fz max                | Nastawa indywidualna            |
| F <sub>22</sub> | Czestotliwość znamionowa silnika      | $$ Hz                 | Nastawa indywidualna            |
| F <sub>23</sub> | Minimalna czestotliwość zadana        | 0.000                 | Zawsze wpisujemy tę wartość     |
| F30             | Charakterystyka U/F                   | 0                     | Liniowa                         |
| F <sub>50</sub> | Zabezpieczenie przeciążeniowe silnika |                       | Aktywne                         |
| H <sub>30</sub> | Znamionowa moc silnika                | $$ kW                 | Z tabliczki znamionowej silnika |
| H <sub>33</sub> | Znamionowy prąd silnika               | A                     | Z tabliczki znamionowej silnika |
|                 |                                       |                       | Falownik wentylatora nawiewu    |
|                 |                                       | $\overline{c}$        | Falownik wentylatora wywiewu    |
| 160             | Adres przemiennika                    | 3                     | Falownik 2 wentylatora nawiewu  |
|                 |                                       | 4                     | Falownik 2 wentylatora wywiewu  |
|                 |                                       | 5                     | Falownik odzysku obrotowego     |
| 161             | Predkość transmisji                   | 3                     | 9600                            |
| 162             | Reakcja na zanik komunikacji          | $\overline{c}$        | Zatrzymanie                     |
| 163             | Czas oczekiwania na komunikacje       | 10.0                  |                                 |

**Tab. Nr 36** Konfiguracja przemienników LG IG5 sterowanie RS485

**Fz max – częstotliwość falownika dla pracy na maksymalnej wydajności wentylatora (wynikająca z regulacji układu rozprowadzania powietrza). Wstępnie należy wpisać częstotliwości z dokumentacji centrali.** 

Klimor

# **9.7 Komunikacja RS485 Slave, Modbus RTU i sposób podłączenia z silnikami EBM**

![](_page_44_Figure_4.jpeg)

**Rys. Nr 19** Przykład dla układu podwójny nawiew, podwójny wywiew, odzysk obrotowy (np. Danfoss FC51)

![](_page_44_Figure_6.jpeg)

|  |  |  |  | Rys. Nr 20 Przykład dla układu pojedynczy nawiew, pojedynczy wywiew, odzysk obrotowy (np. LG IC5) |  |  |  |  |  |  |
|--|--|--|--|---------------------------------------------------------------------------------------------------|--|--|--|--|--|--|
|  |  |  |  |                                                                                                   |  |  |  |  |  |  |

**Tab. Nr 37** Połączenie przewodów wentylatora EBM

![](_page_44_Picture_232.jpeg)

Podłączamy jedynie przewody 1,2,3,5,6,7,10,11,12 do odpowiednich zacisków płytki sterującej.

# **9.8 Komunikacja RS485 Slave, Modbus RTU z modułem HPM,CM**

Przykłady podłączeń falowników:

![](_page_45_Figure_6.jpeg)

**Rys. Nr 21** Przykład dla układu pojedynczy nawiew, pojedynczy wywiew, 1 szt. modułu sterującego MST. HPM/CM (maksymalnie dwie sprężarki)

![](_page_45_Figure_8.jpeg)

**Rys. Nr 22** Przykład dla układu pojedynczy nawiew, pojedynczy wywiew, 2 szt. modułów sterujących MST.HPM/CM (maksymalnie cztery sprężarki)

# **10. SCHEMAT POŁĄCZEŃ WEJŚĆ, WYJŚĆ I KOMUNIKACJI STEROWNIKA ELP12R12 ORAZ MODUŁU SIŁOWEGO CG MCKS MOD...**

Poniższy rysunek przedstawia przykładowy schemat połączeń - właściwego schematu podłączeń dla danej aplikacji należy szukać w schematach oznaczonych, jako schematy aplikacji PRCS, RRCS, SCS, SECS, RGCS

![](_page_46_Figure_3.jpeg)

**Rys. Nr 23** Przykładowy schemat połączeń

Na rysunku przedstawiono następujące przykładowe podłączenia:

- B5 opcjonalny czujnik pomieszczeniowy
- CX1,CX2 sygnał z wyjścia przekaźnikowego do sterownika agregatu chłodnicy freonowej (1 i 2 stopień chłodzenia)
- Y7 elektrozawór przeciw szronienia odzysku glikolowego
- S1 wyłącznik serwisowy lub zdalny start / stop układu
- 1S1F presostat wentylatora nawiewu
- S1F sygnał z centrali PPOŻ
- S2F termostat przeciwzamrożeniowy nagrzewnicy wodnej
- S5F sygnał alarmu chłodnicy freonowej

![](_page_47_Picture_0.jpeg)

# **11. SCHEMATY SIŁOWE DLA APLIKACJI**

![](_page_47_Figure_3.jpeg)

**Rys. Nr 23** Schemat zasilania dla central nawiewnych 11kW, 15kW, 22kW (z opcją wykonania zewnętrznego)

![](_page_47_Picture_101.jpeg)

![](_page_48_Figure_0.jpeg)

![](_page_48_Figure_1.jpeg)

**Rys. Nr 24** Schemat zasilania dla falowników z zasilaniem 3 fazowym 3×400VAC

![](_page_48_Figure_3.jpeg)

**Rys. Nr 25** Schemat zasilania dla falowników z zasilaniem 1 fazowym 1×230VAC

![](_page_48_Picture_118.jpeg)

![](_page_49_Figure_1.jpeg)

**Rys. Nr 26** Schemat zasilania dla central nawiewnych i nawiewno-wywiewnych - maksymalnie dwa wentylatory 11kW, 15kW, 22kW - (z opcją wykonania zewnętrznego)

![](_page_49_Picture_134.jpeg)

![](_page_50_Figure_1.jpeg)

**Rys. Nr 27** Schemat zasilania dla falowników z zasilaniem 3 fazowym 3×400VAC

![](_page_50_Figure_3.jpeg)

**Rys. Nr 28** Schemat zasilania dla falowników z zasilaniem 1 fazowym 1×230VAC

![](_page_50_Picture_155.jpeg)

![](_page_51_Figure_1.jpeg)

**Rys. Nr 29** Schemat zasilania dla central nawiewno-wywiewnych - cztery wentylatory 11kW lub 22kW - (z opcją wykonania zewnętrznego)

![](_page_51_Picture_139.jpeg)

![](_page_52_Figure_1.jpeg)

**Rys. Nr 30** Schemat zasilania dla falowników z zasilaniem 3 fazowym 3×400VAC

![](_page_52_Figure_3.jpeg)

**Rys. Nr 31** Schemat zasilania dla falowników z zasilaniem 1 fazowym 1×230VAC

![](_page_52_Picture_235.jpeg)

![](_page_53_Figure_1.jpeg)

**Rys. Nr 32** Schemat zasilania dla central nawiewno-wywiewnych - cztery wentylatory 15kW - (z opcją wykonania zewnętrznego)

![](_page_54_Figure_1.jpeg)

**Rys. Nr 33** Schemat zasilania dla falowników z zasilaniem 3 fazowym 3×400VAC

# **UWAGA!!! INDYWIDUALNE SCHEMATY POŁĄCZEŃ STEROWNICZYCH, ODPOWIADAJĄCYCH WYBRANEJ APLIKACJI SĄ ZAŁĄCZANE DO NIENIEJSZEJ DTR.**

# **12. PRZEKROJE KABLI ZASILAJĄCYCH SILNIKI WENTYLATORÓW I ZABEZPIECZENIA**

![](_page_55_Picture_193.jpeg)

**Tab. Nr 38** Przekroje kabli zasilających silniki wentylatorów i zabezpieczenia

# **13. ZALECENIA MONTAŻOWE**

![](_page_56_Figure_4.jpeg)

**Niezastosowanie się do zaleceń może skutkować nieprawidłowym działaniem automatyki i utratą gwarancji.** 

1. Jako kabel komunikacyjny stosować wyłącznie kabel symetryczny do sieci PROFIBUS DP typ **BUS O2YS(St)CY 1×2×0,64/2,6 mm.** 

Stosowanie nieodpowiedniego okablowania może skutkować niepoprawnym działaniem układu.

![](_page_56_Figure_8.jpeg)

**Rys. Nr 34** Kabel komunikacyjny

2. Topologia Modbus.

Istnieje tylko jedna topologia sieci Modbus, która może być stosowana (rys poniżej). Tylko odpowiednia/prawidłowa topologia połączenia pomiędzy sterownikiem a urządzeniami gwarantuje poprawną komunikacje. **Topologia 1 na rysunku poniżej jest poprawna, żadne inne nie są dozwolone.**

![](_page_56_Figure_12.jpeg)

**Rys. Nr 35** Topologia sieci

Prawidłowa topologia (typ 1) połączeń musi wyglądać następująco::

```
Sterownik PLC (A+) Slave → Device 1 (A+) → Device 2 (A+) → ... → Device n (A+) 
Sterownik PLC (B-) Slave → Device 1 (B-) → Device 2 (B-) → ... → Device n (B-)
```
#### 3. Podłączenie do systemu BMS

Urządzenie nadrzędne (np. system BMS) należy podłączyć pod złącze RS1 (Master). Komunikacja z systemem BMS może odbywać po protokole Modbus RTU lub Bacnet MS/TP. Wszystkie urządzenia podrzędna należy podpinać wedle wytycznych z niniejszej instrukcji pod złącze RS2 (Slave). Komunikacja z urządzeniami podrzędnymi odbywa się po protokole Modbus RTU.

**`** 

![](_page_56_Figure_18.jpeg)

**Rys. Nr 36** Podłączenie do BMS

![](_page_56_Picture_258.jpeg)

4. Przykładowe podłączenie układu RRCS 298 (NW-OM-W-W)

![](_page_57_Figure_2.jpeg)

**Rys. Nr 37** Przykład RRCS 298 MOD

![](_page_57_Figure_4.jpeg)

**Rys. Nr 38** Schemat RRCS 298 MOD